# Virtual Steelhead Mobile Controller バックアップ&リストア ガイド

**Ver.1.5**

## **2023/10/12**

丸紅情報システムズ 技術本部 セキュリティサービス技術部

# 目次

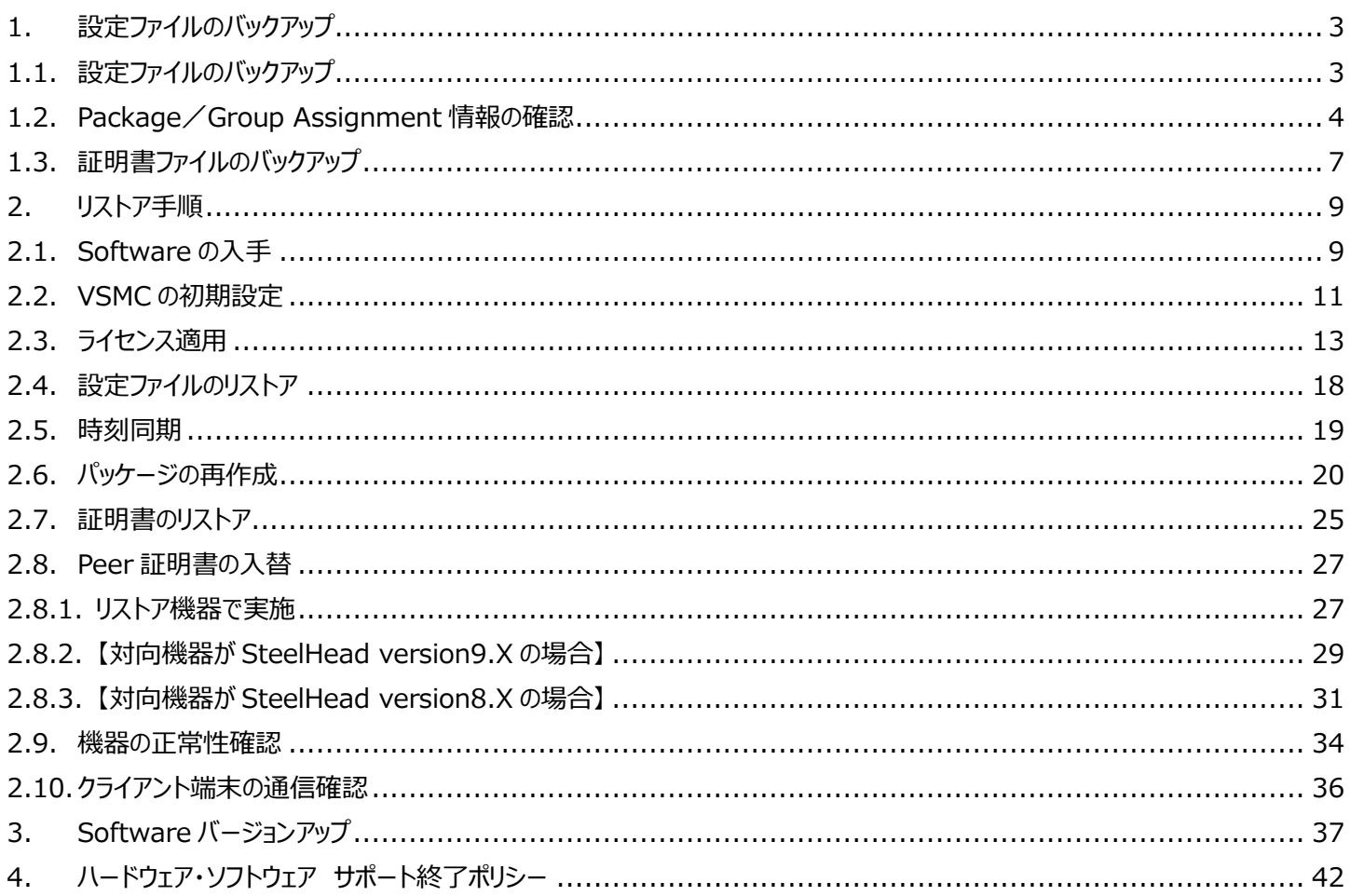

## **はじめに**

本書は Virtual Steelhead Mobile Controller (以下、VSMC) の保守サービスをご提供するにあたり、機器の復旧に必要な 作業をまとめた資料となります。現状復旧を目的としました機器交換の保守サービスでは、機器の情報として以下の情報が事前に必 要となります。万が一交換時にご準備いただいていない場合、現状復旧作業を進めることはできません。機器交換作業前に、予め 情報をご準備いただけますようお願い申し上げます。

## **【保守サービス – 機器交換時の事前準備リスト・注意事項】**

- □ 復旧対象機器のソフトウェアバージョン情報
- □ 復旧対象機器の〖設定ファイル(FTP サーバから取得すること)〗

※ソフトウェアバージョンの Ver. 5.5.0 をご利用中の場合、Ver. 5.5.0 の設定ファイルが必要となります

- □ 復旧対象機器の 【ログイン ID / パスワード】
- □ 〖Package/Group Assignment 情報〗

※Steelhead Mobile インストール用パッケージ作成時の設定値

□ 再構築した VSMC にアクセスできる 〖端末〗〖ネットワーク環境〗〖FTP サーバ〗

※FTP サーバは、バックアップした設定ファイルをリストアするために必要となります

- □ 〖証明書のバックアップファイル (機器本体の管理画面から牛成) 〗
- □ 証明書バックアップファイル生成時に設定した 【パスワード】

## 【注意-1】 SSL 通信の最適化を有効にしている場合

□ Secure Peering を組んでいる対向機器の〖IP アドレス〗 〖ログイン ID / パスワード〗 ※復旧対象機器以外の SH の証明書更新作業はお客様ご自身の実施となります。

#### <span id="page-3-0"></span>**1. 設定ファイルのバックアップ**

#### <span id="page-3-1"></span>**1.1. 設定ファイルのバックアップ**

FTP サーバまたは SCP サーバを利用し、設定ファイルをバックアップします。 VSMC の Primary ポートから疎通可能な位置に FTP サーバ/SCP サーバをご準備ください。 ※Windows クライアント OS 対応のフリーソフトの FTP サーバ/SCP サーバでも構いません。

- ① 仮想環境から VSMC のコンソール画面を起動します。[ログイン ID]と[パスワード]を入力し、接続します。
- ② 下記のようにバックアップコマンドを入力します。

```
・FTP サーバでのバックアップの場合
configuration upload active ftp://"FTP ユーザ名:パスワード"@"FTP サーバ"/
例
   amnesiac >
   amnesiac > en
   amnesiac # conf t
   amnesiac (config) # configuration upload initial ftp://admin:password@192.168.1.1/
・SCP サーバでのバックアップの場合
configuration upload active scp://"SCP ユーザ名:パスワード"@"SCP サーバ"/
```
例

```
amnesiac >
amnesiac > en
amnesiac # conf t
amnesiac (config) # configuration upload initial scp://admin:password@192.168.1.1/
```
③ 拡張子のないファイルが作成されますので、保存します。 例 ファイル名 initial (デフォルトの場合ファイル名は「initial」となります。)

## <span id="page-4-0"></span>**1.2. Package/Group Assignment 情報の確認**

Steelhead Mobile インストール用パッケージは、設定ファイルからリストアすることが出来ない為、リストアする際は手動で再作成する 必要がございます。再作成の際、設定値の入力が求められますので、事前にリストア対象パッケージの情報を控えておいて下さい。こ の情報がない場合、パッケージの再作成が出来ません。

① ブラウザから管理画面を開き、ログインします。 アクセス先 HTTP or HTTPS://VSMC の IP アドレス ユーザ名: お客様管理 パスワード: お客様管理

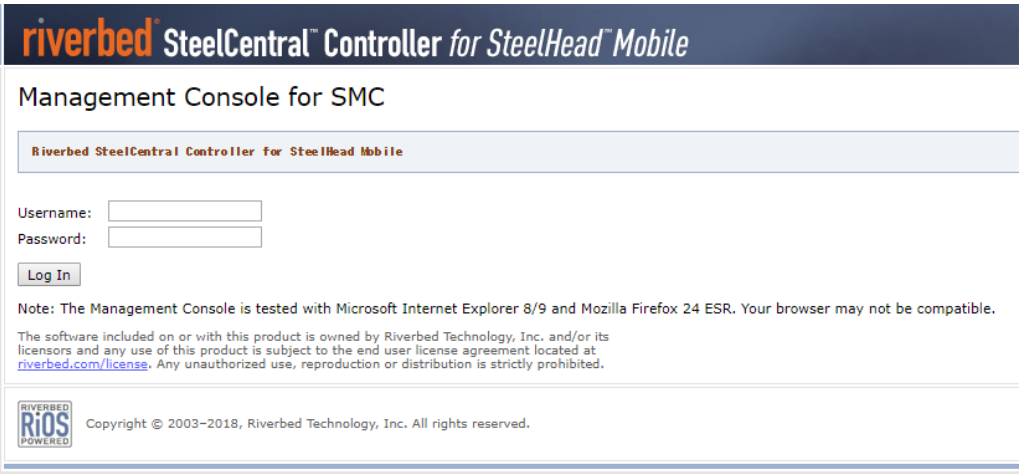

② Manage>Packages をクリックします。

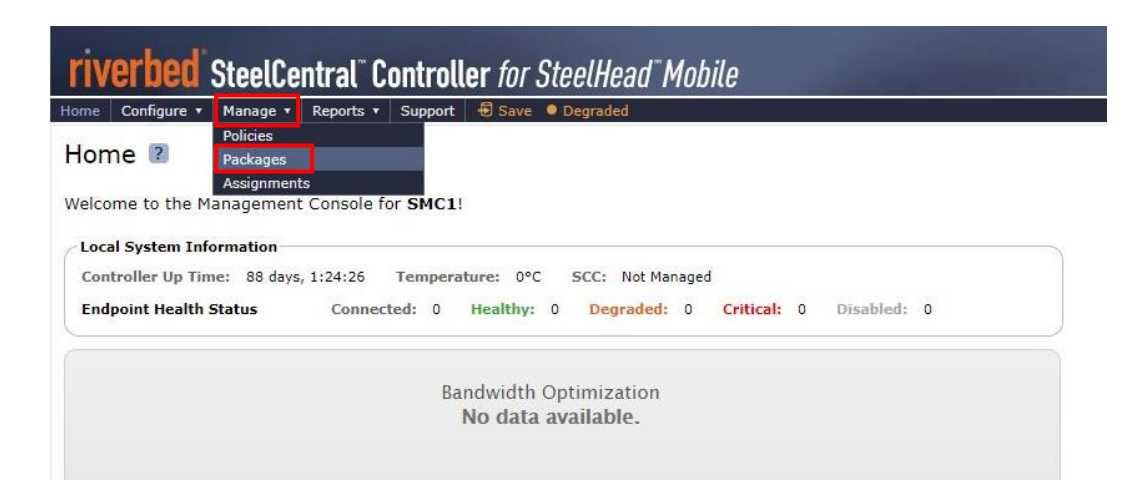

③ リストア対象パッケージを選択します。

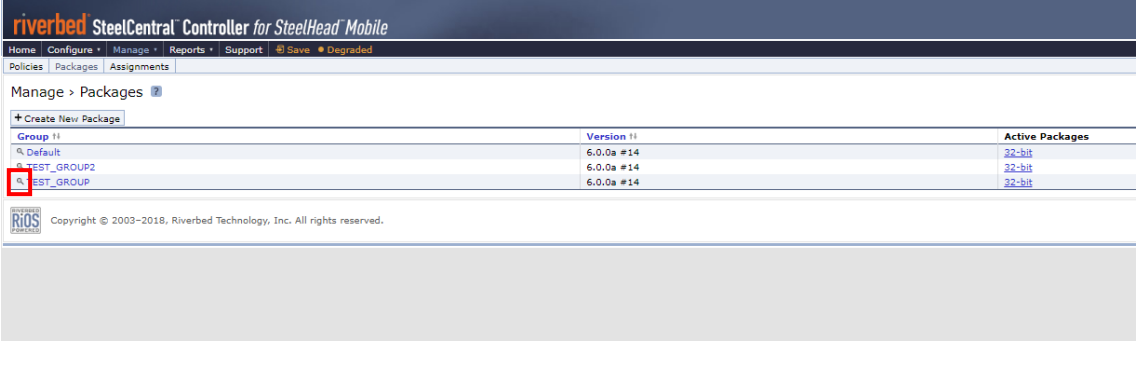

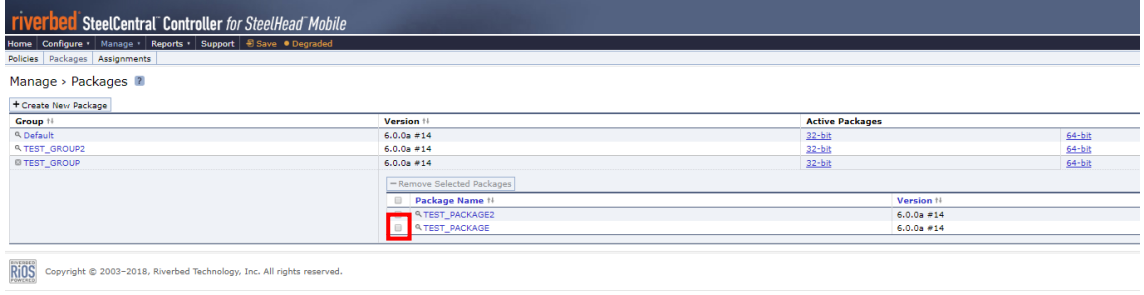

④ Package 情報が表示されます。赤枠内の情報を控えてください。 ※リストア対象パッケージが複数存在する場合は、同様の手順を繰り返して Package 情報を確認します。

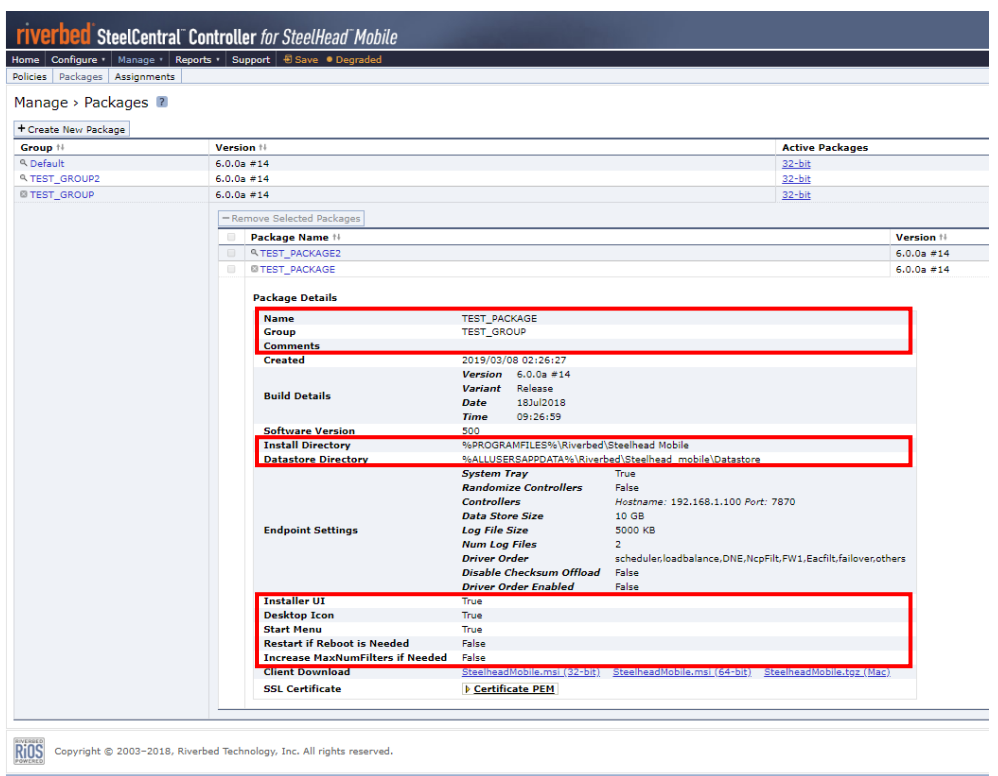

Manage>Assignments をクリックします。

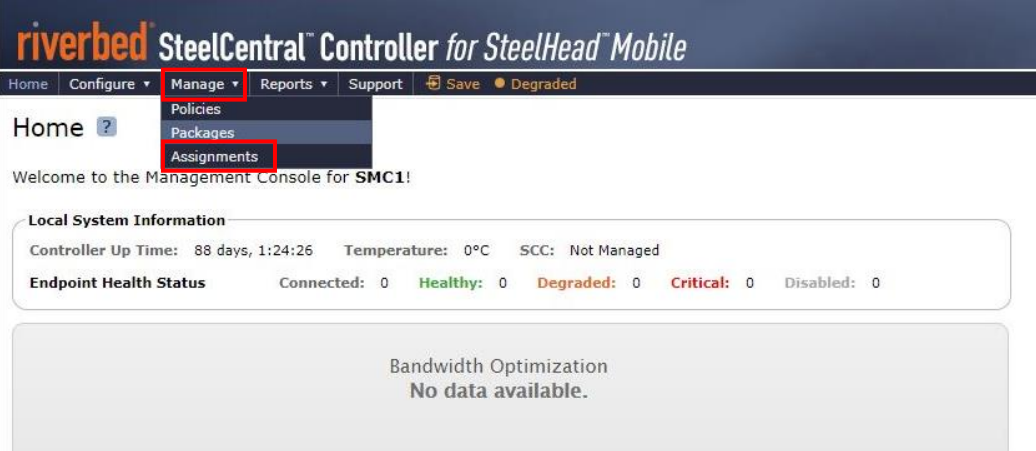

 Group Assignment 情報(Group、Package、Policy の組み合わせ)及び Active Directory Path Assignments が表示されます。赤枠内の情報を控えてください。

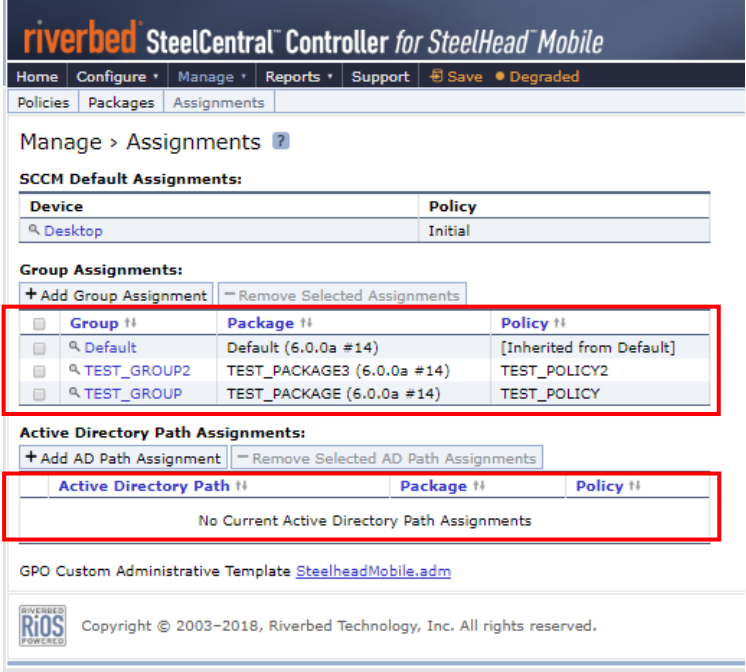

## <span id="page-7-0"></span>**1.3. 証明書ファイルのバックアップ**

① ブラウザから管理画面を開き、ログインします。

アクセス先 HTTP or HTTPS://VSMC の IP アドレス

ユーザ名: お客様管理 パスワード: お客様管理

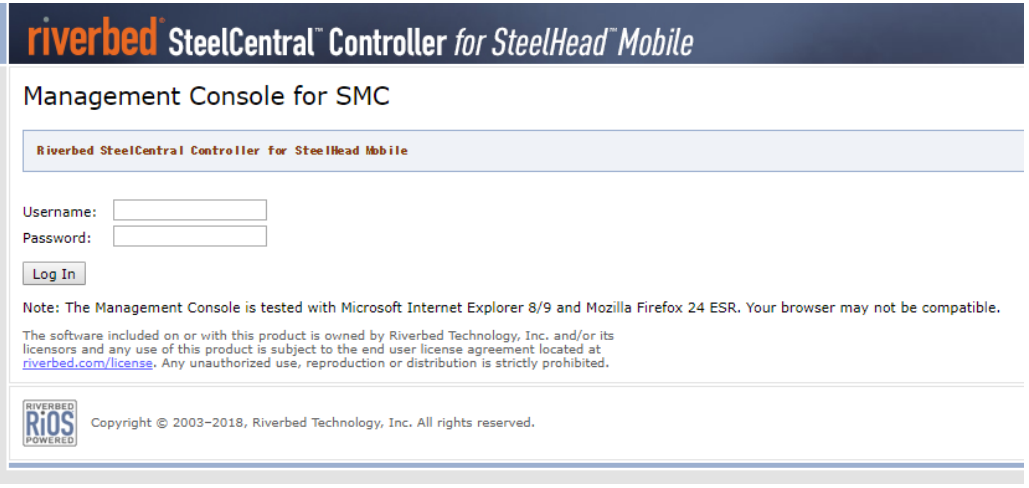

② Configure>SSL>Advanced Settings をクリックします。

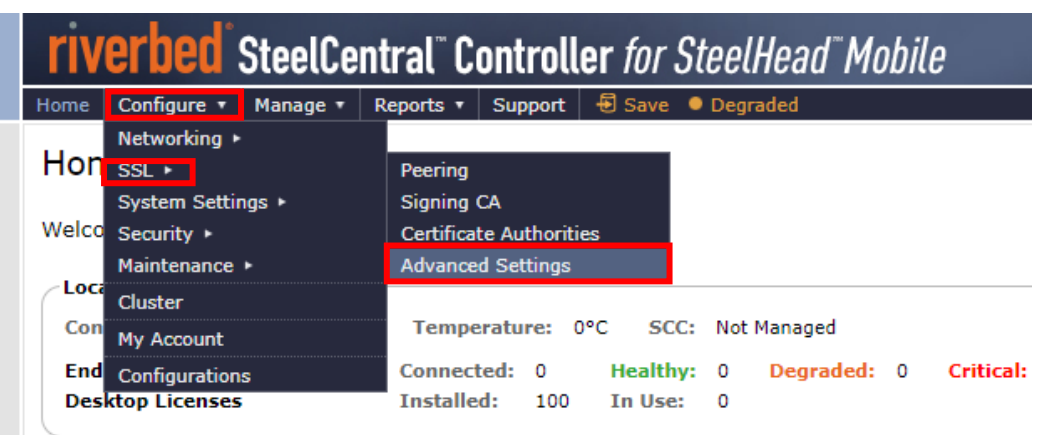

③ 画面下部の「Bulk Export」で、パスワードを入力し、「Export」をクリックし、任意の場所に保存します。 例 バックアップファイル名(デフォルト) ssl\_bulk\_export.bin (注意)設定したパスワードは忘れないようご自身で控えておいて下さい。このパスワードを忘れた場合、リストアができません。

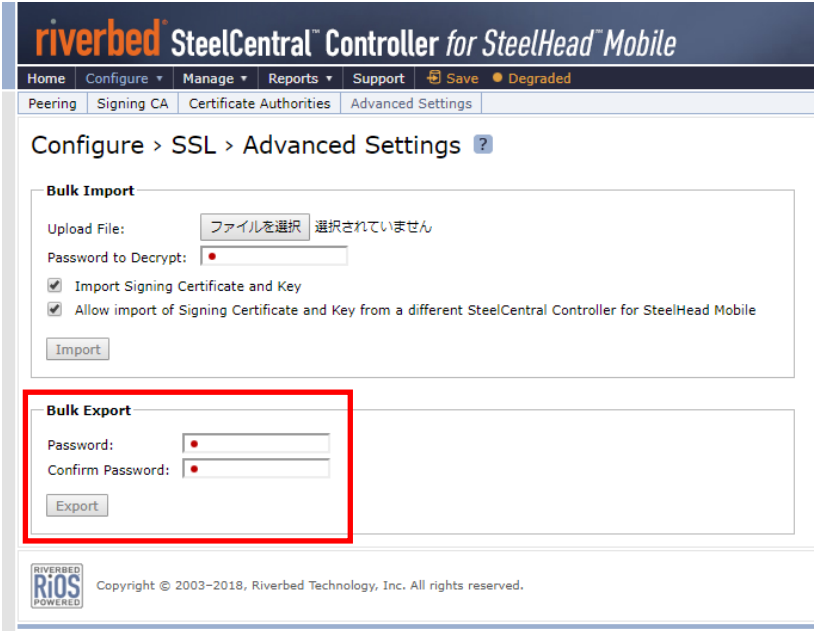

## <span id="page-9-0"></span>**2. リストア手順**

#### <span id="page-9-1"></span>**2.1. Software の入手**

お客様がご利用されていた VSMC のバージョンに合わせた ova ファイルをダウンロードします。

- ① サポートサイト(https://support.riverbed.com/)にアクセスし、「Log In」をクリックします。
	- ※ログイン情報はお客様管理となります。

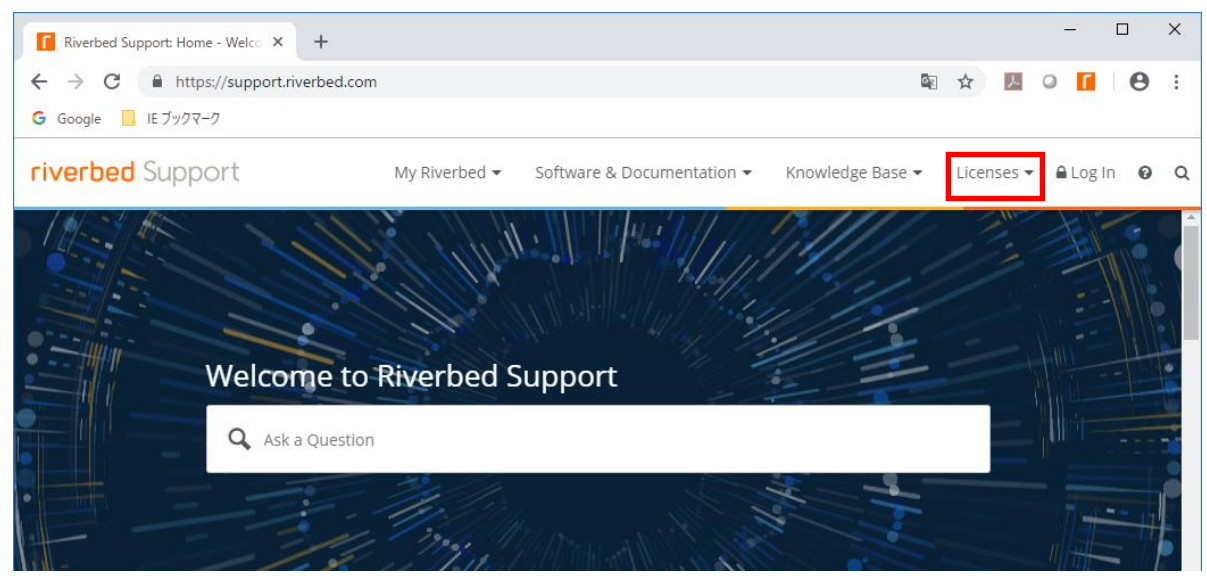

② 画面上部、Software & Documentation > SteelHead をクリックします。

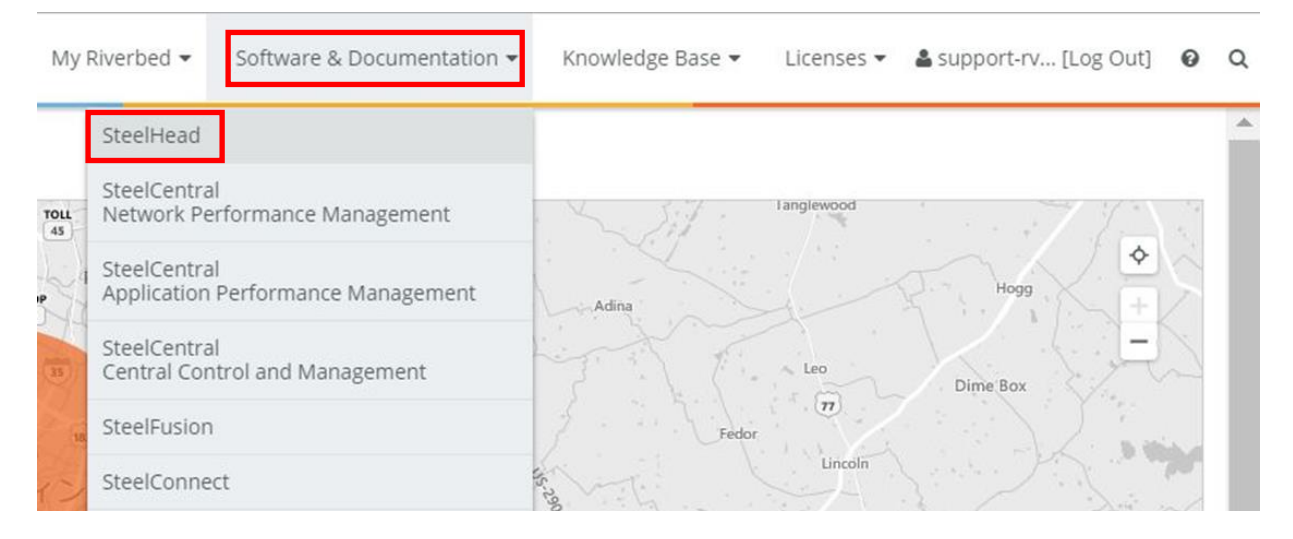

#### SteelCentral Controller for SteelHead Mobile をクリックします。

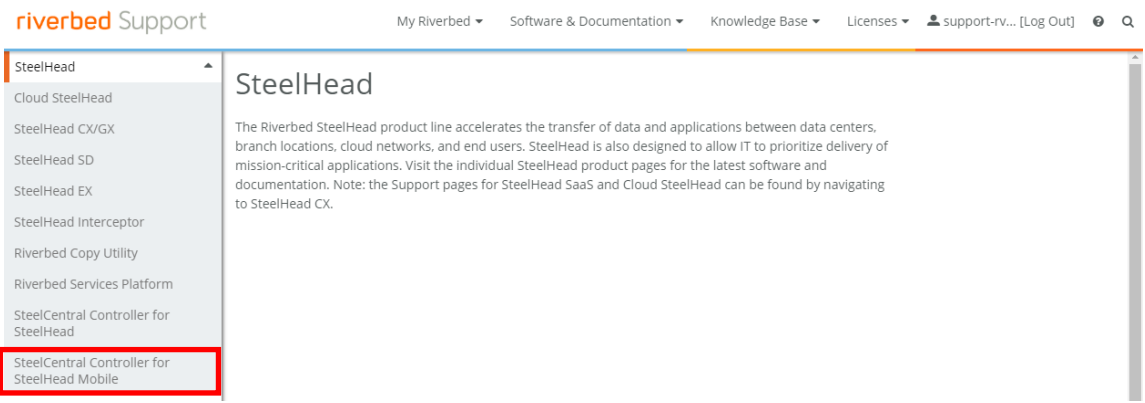

Display Version からご利用されている VSMC のバージョンを選択します。

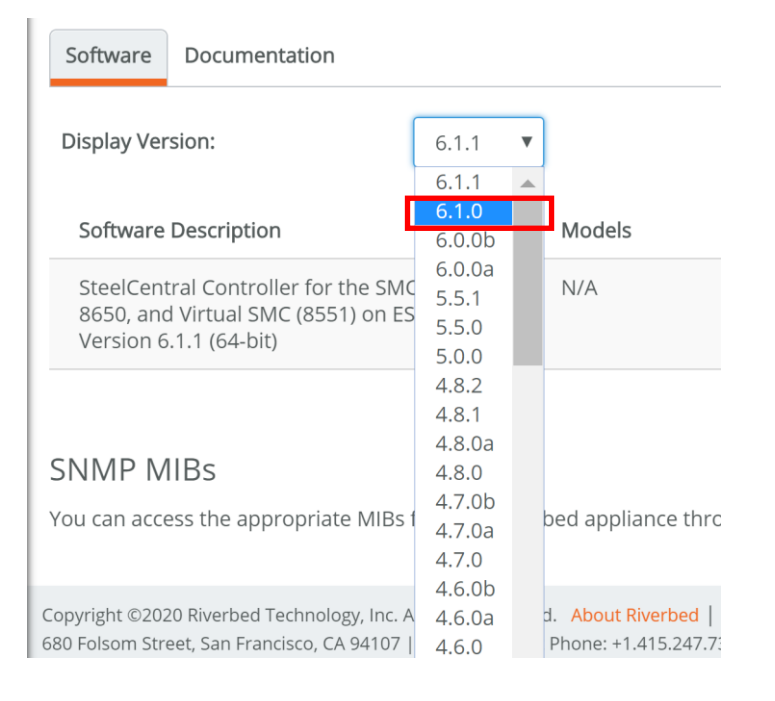

## ご利用されている仮想環境に準じた Software をクリックし、ダウンロードします。

#### ※製品名をご確認の上ダウンロードしてください。

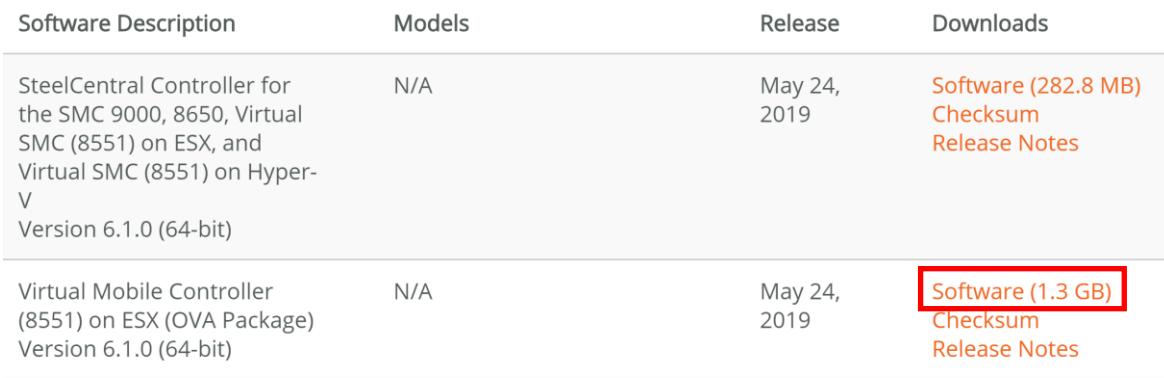

#### <span id="page-11-0"></span>**2.2. VSMC の初期設定**

本項目を実施する前に、手順 2.1 でダウンロードしたソフトウェアを仮想環境上に構築してください。 構築手順は SteelCentral Controller for SteelHead Mobile Installation Guide をご参考ください。

- ① 仮想環境から VSMC の電源を入れます。
- ② 仮想環境から VSMC のコンソール画面を起動します。
- ③ システムが立ち上がると CLI に下記メッセージが表示されます。

Riverbed Virtual SteelCentral Controller for SteelHead Mobile amnesiac login:

- ④ ユーザ:admin、パスワード:password を入力し、ログインします。
- ⑤ 初期設定ウィザードが開始されますので、下記を参考に設定します。

```
# Do you want to use the wizard for initial configuration? 
>Yes
#Step 1: Hostname? [amnesiac]
>エンターキーを押す
#Step 2: Use DHCP on primary interface? [yes]
>no
#Step 3: Primary IP address?
>192.168.1.100
※FTP サーバへ疎通可能な IP アドレスを設定してください。
#Step 4: Netmask? [0.0.0.0]
>255.255.255.0
※適切なサブネットマスクを設定してください。
#Step 5: Default gateway?
>192.168.1.254
※適切なデフォルトゲートウェイを設定してください。
#Step 6: Primary DNS server?
>エンターキーを押す
#Step 7: Domain name? 
>エンターキーを押す
#Step 8: Admin password?
```
You have entered the following information:

- 1. Hostname: amnesiac
- 2. Use DHCP on primary interface: no
- 3. Primary IP address: 192.168.1.100
- 4. Netmask: 255.255.255.0
- 5. Default gateway:192.168.1.254
- 6. Primary DNS server:
- 7. Domain name:
- 8. Admin password: (unchanged)

To change an answer, enter the step number to return to. Otherwise hit <enter> to save changes and exit.

Choice: >エンターキーを押す #Configuration changes saved.

※誤って初期設定ウィザードを飛ばしてしまった場合、「enable」「configure terminal」コマンドで config モードに昇格後、「configuration jump-start」コマンドを実行してください。

## <span id="page-13-0"></span>**2.3. ライセンス適用**

VSMC へライセンスを適用します。ライセンスを適用しない場合、最適化が有効になりません。

- ① ブラウザから VSMC の管理画面を開き、ログインしてください。 ・アクセス先 HTTP or HTTPS://VSMC の IP アドレス ・ユーザ名:お客様管理 パスワード:お客様管理
- ② ADMINISTRATION → Licenses をクリックします。

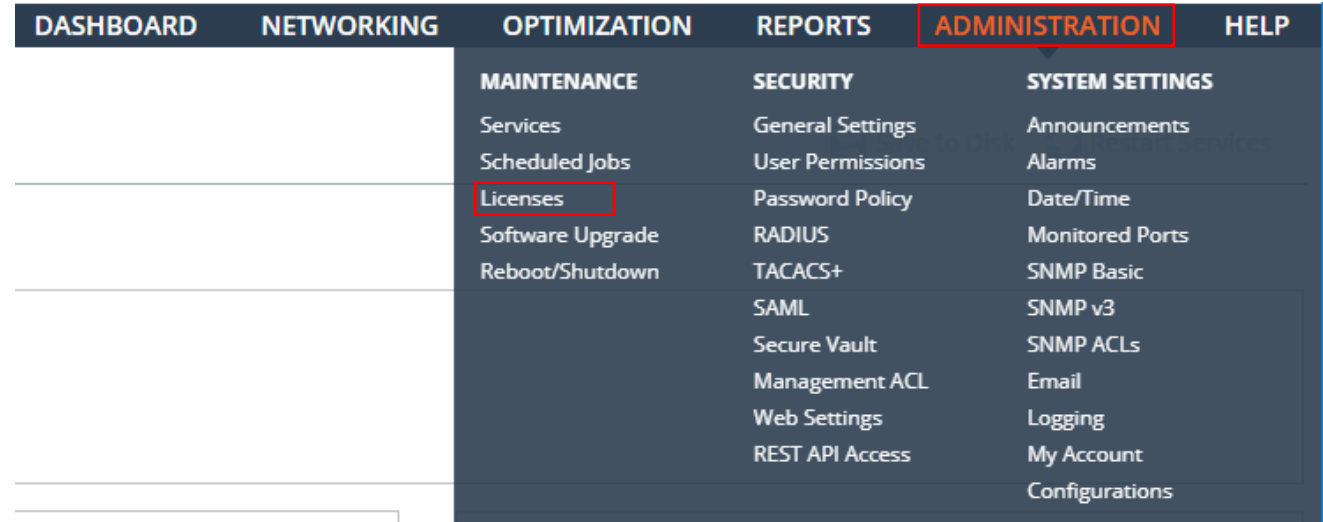

③ "License Request Token"へ、Token 値を入力し、"Generate License Request Key"ボタンをクリックします。 ※Token は、別途イーツへご確認ください(TAC より再発行された Token を通知致します)。

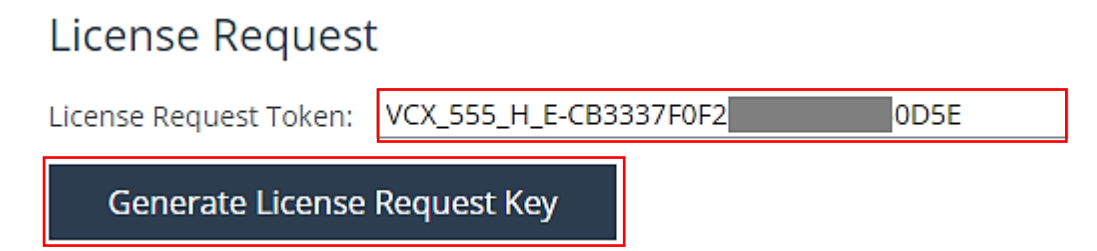

④ 実行後しばらくすると画面上部にライセンスリクエストキーが表示されます。

このキーをクリップボードにコピーしてメモ帳等で保存します。

#### The optimization service is not properly licensed.

Your appliance cannot connect to the license server. Please visit the license portal to activate your licenses for this appliance.

Please also do one of the following:

- . Change the network configuration to allow the appliance to connect to the license server, api.licensing.riverbed.com. Then perform Fetch Updates Now from the Licenses page.
- . Visit the license portal to copy licenses manually. Enter the licenses on the Licenses page.

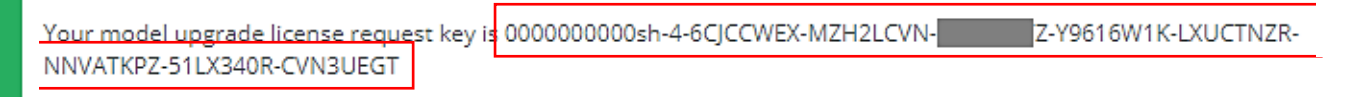

⑤ サポートサイト(https://support.riverbed.com/)にアクセスし、「Log In」をクリックします。 ※ログイン情報はお客様管理となります。

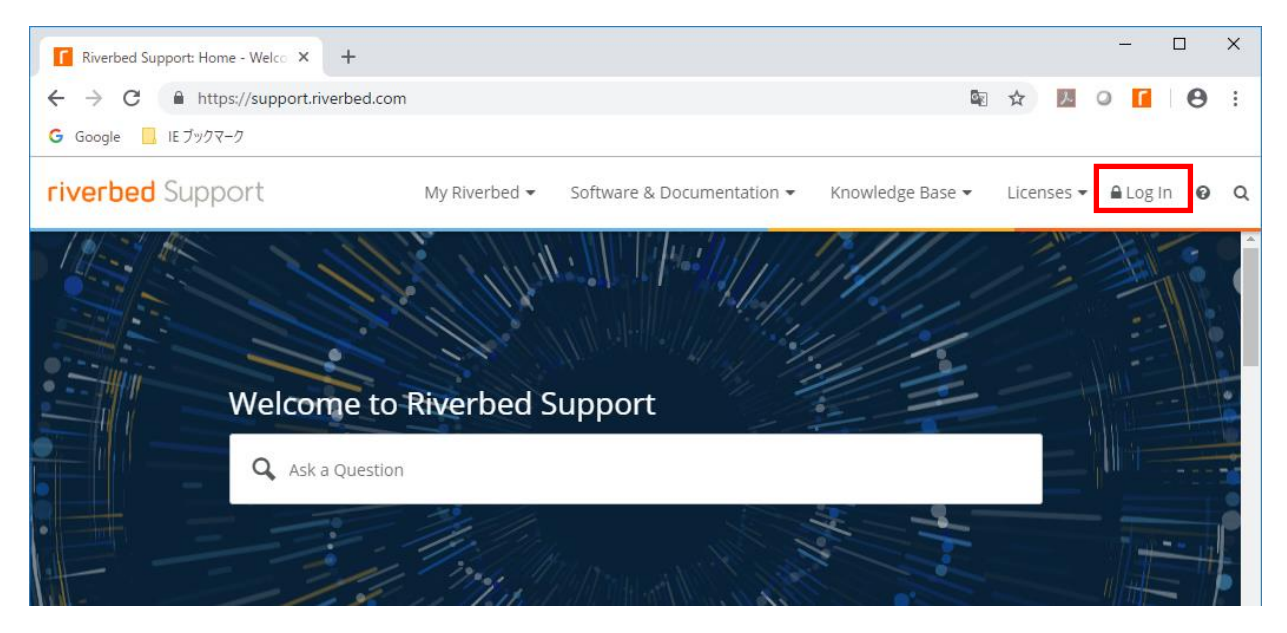

⑥ サポートサイト上部の「Licenses」をクリックし、"Enter Unique Identifier:"フィールドへコピーしたライセンスリクエストキーを ペーストし、"Next"ボタンをクリックします。

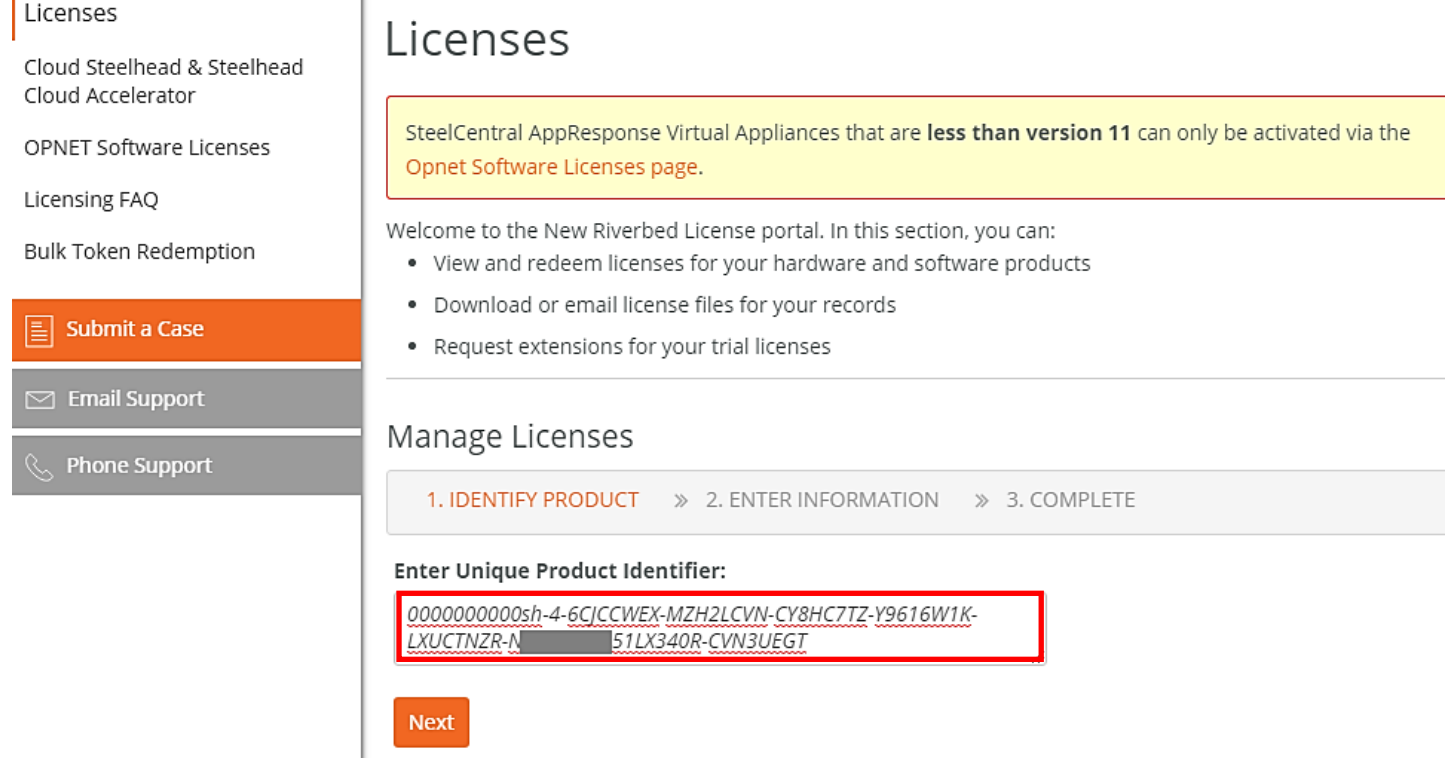

⑦ ライセンス発行完了後は下図の画面が表示されます。画面中の"text"リンクをクリックしてライセンスのテキスト画面へ移動します。Licenses

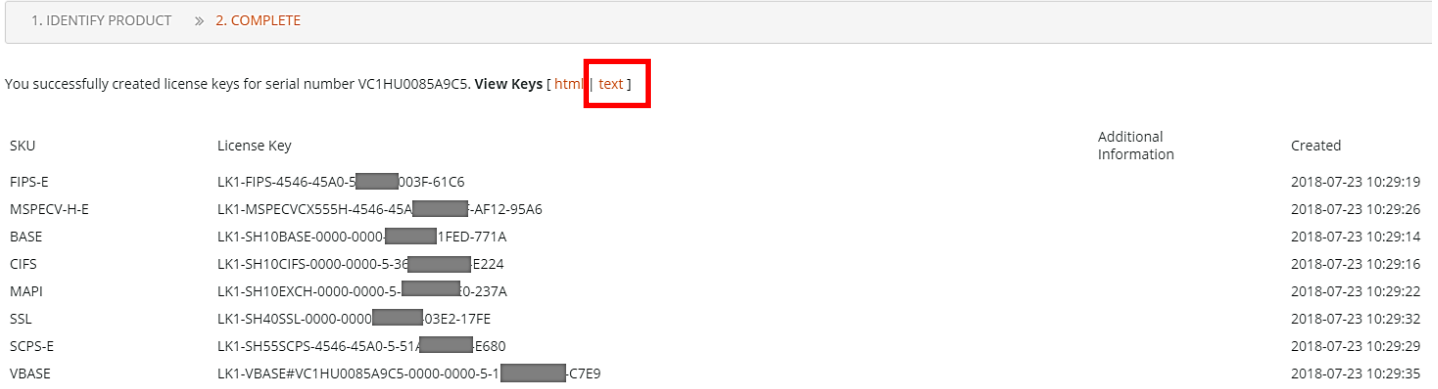

#### ⑧ 表示されたライセンスをマウスで全選択し、コピーしてメモ帳等に保存します。

- 5. Click 'Apply'.
- 6. Upon successfully applying the licenses, the optimization service may need to be restarted. If it does, the 'Restart' link be dropped.

Below are the license keys in plain format - these keys can be easily selected and copied into your clipboard if needed:

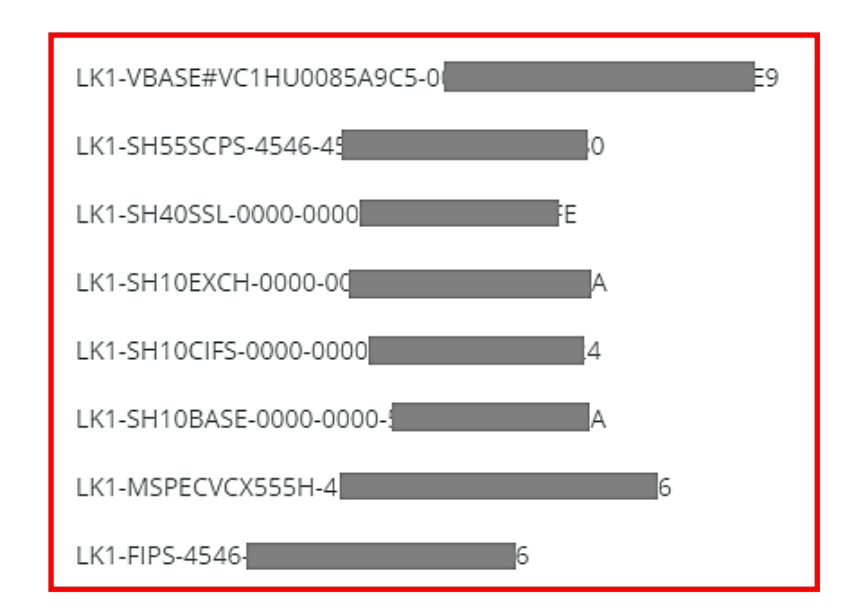

⑨ SteelHead のライセンス画面へ戻り、"Add a New License"メニューをクリックします。

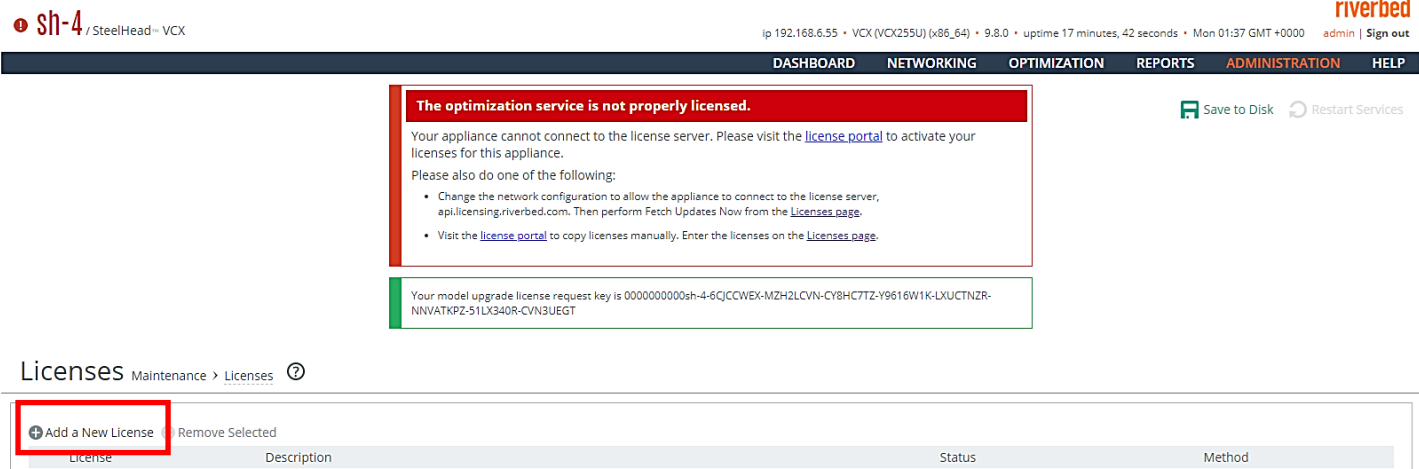

Not installed

Model VCX255U Specification

⑩ ライセンス入力フィールドへコピーしていたライセンス情報をペーストし"Add"ボタンをクリックします。

Licenses Maintenance > Licenses 2

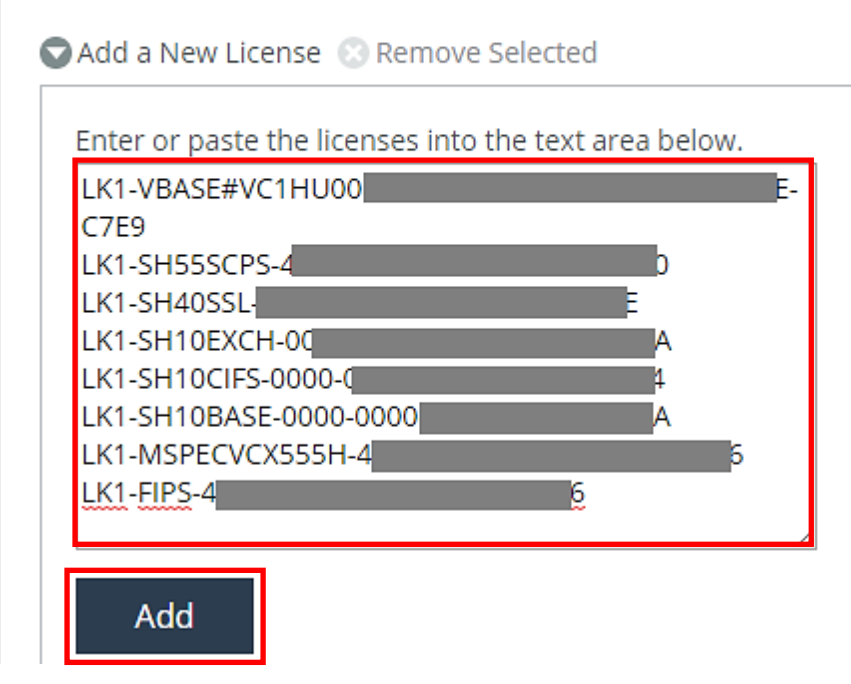

m

⑪ ライセンスが投入されたことを確認します。

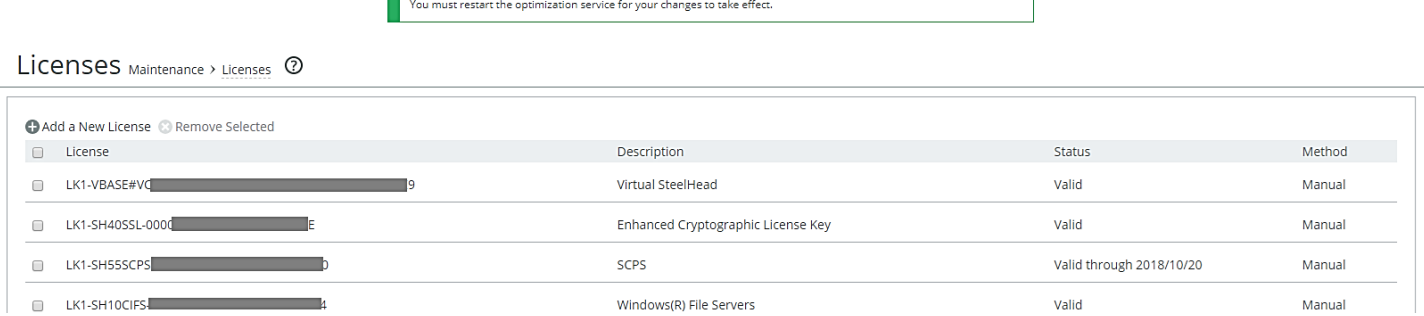

## <span id="page-18-0"></span>**2.4. 設定ファイルのリストア**

① VSMC の Primary ポートからアクセス出来る FTP サーバ/SCP サーバを準備します(FTP サーバ/SCP サーバを起動しま す)。

・FTP サーバを利用する場合

例

FTP ユーザ:admin

FTP ユーザーパスワード: password

FTP ユーザーディレクトリ: C:\Users\xxx\Documents\FTPserver\

・SCP サーバを利用する場合、環境に合わせた設定をご利用ください。

- ② 用意した設定ファイルの名称を変更します。
	- 例

initial ⇒ config-msys

③ 用意した設定ファイルを FTP ユーザ/SCP ユーザーディレクトリ配下に配置します。 例

C:¥Users¥xxx¥Documents¥FTPserver¥config-msys

- ④ 仮想環境から VSMC のコンソール画面を起動し、ログインします。
- ⑤ 下記のコマンドを実行します。 ・FTP の場合 configuration fetch ftp://"ユーザ名:パスワード"@"FTP サーバの IP"/設定ファイル

```
amnesiac > en
amnesiac # conf t
amnesiac (config) # configuration fetch ftp://admin:password@192.168.1.1/config-msys
※1行で入力してください
※config のファイル名が既存 config と重複している場合、エラーとなりますのでご注意ください。
```
⑥ 下記のコマンドを実行し、設定ファイルが存在することを確認します。

amnesiac (config) # **show configuration files** config-msys 2018/12/20 08:07:34 initial.bak 2018/12/20 07:59:12 initial (active) 2018/12/20 08:01:14

amnesiac (config) # configuration switch-to config-msys ※プロンプトが応答するまでしばらく待ちます。 ※この時点で設定がリストアされるため、ホスト名が変わります。

⑧ 以下のコマンドを実行します。

SMC (config) # **reload** ※機器が再起動しますので、しばらく待ちます。

#### <span id="page-19-0"></span>**2.5. 時刻同期**

① 下記のコマンドを実行し、現在の時刻に合わせます。

SMC > en SMC # conf t SMC (config) # clock set 'yyyy/mm/dd/ HH:MM:SS' 例 clock set '2019/01/30 19:00:00' ※NTP Server が有効になっている場合は、以下のエラーログが出力されます。 % NTP enabled, clock adjustment not allowed

下記のコマンドを実行し、NTP サーバを無効にしたうえで時刻を合わせてください。 SMC (config)  $#$  ntp disable SMC (config) # clock set 'yyyy/mm/dd/ HH:MM:SS' SMC (config)  $#$  ntp enable

## <span id="page-20-0"></span>**2.6. パッケージの再作成**

① ブラウザから管理画面を開き、ログインします。 アクセス先 HTTP or HTTPS://リストア後の IP アドレス ユーザ名:お客様管理 パスワード:お客様管理

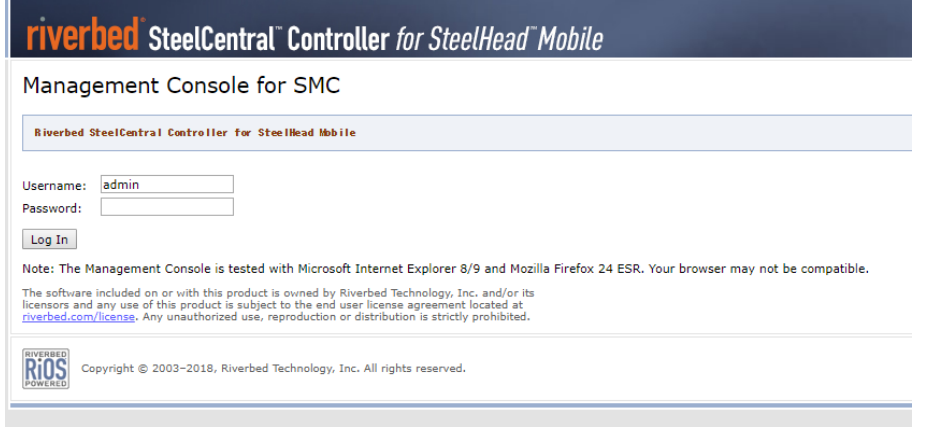

② Manage>Packages をクリックします。

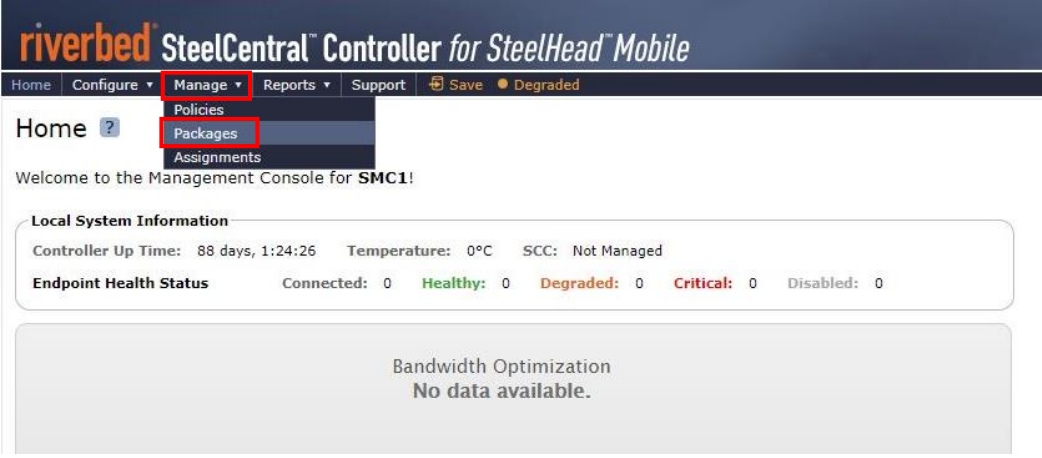

#### ③ Create New Package をクリックします。

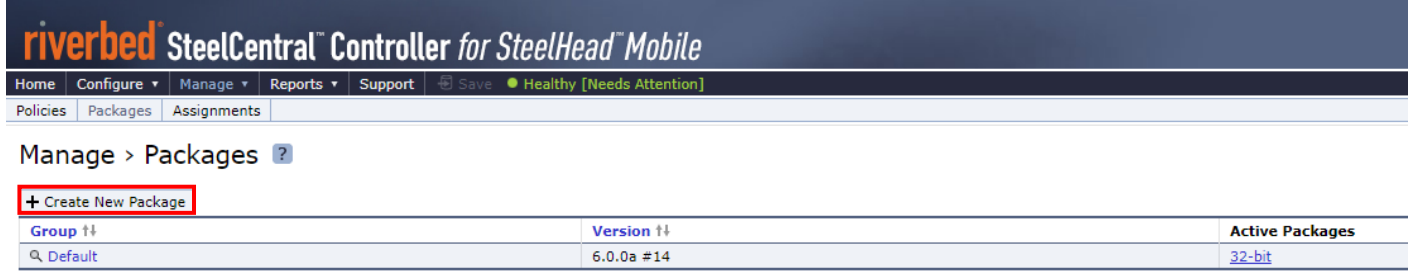

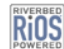

 $\overline{\text{RIOS}}$  Copyright © 2003-2018, Riverbed Technology, Inc. All rights reserved.

#### 赤枠に設定値(Package 情報)を入力します。

## ※「User Endpoint Settings from Policy」は Group Assignment 情報を参照

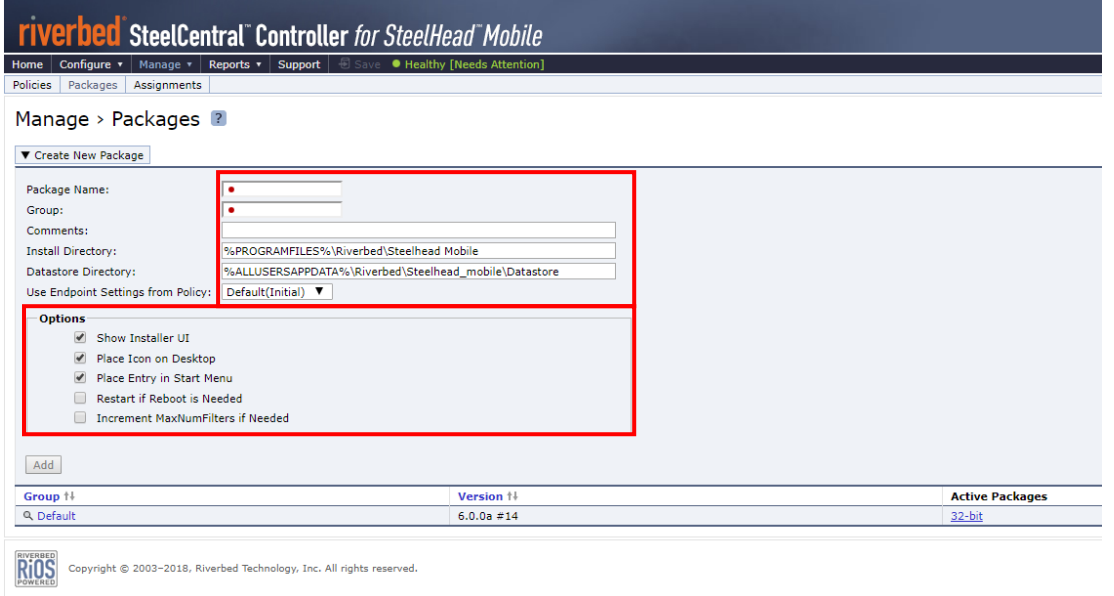

#### Add をクリックします。

※リストア対象パッケージが複数ある場合、③~⑤の手順を繰り返します。

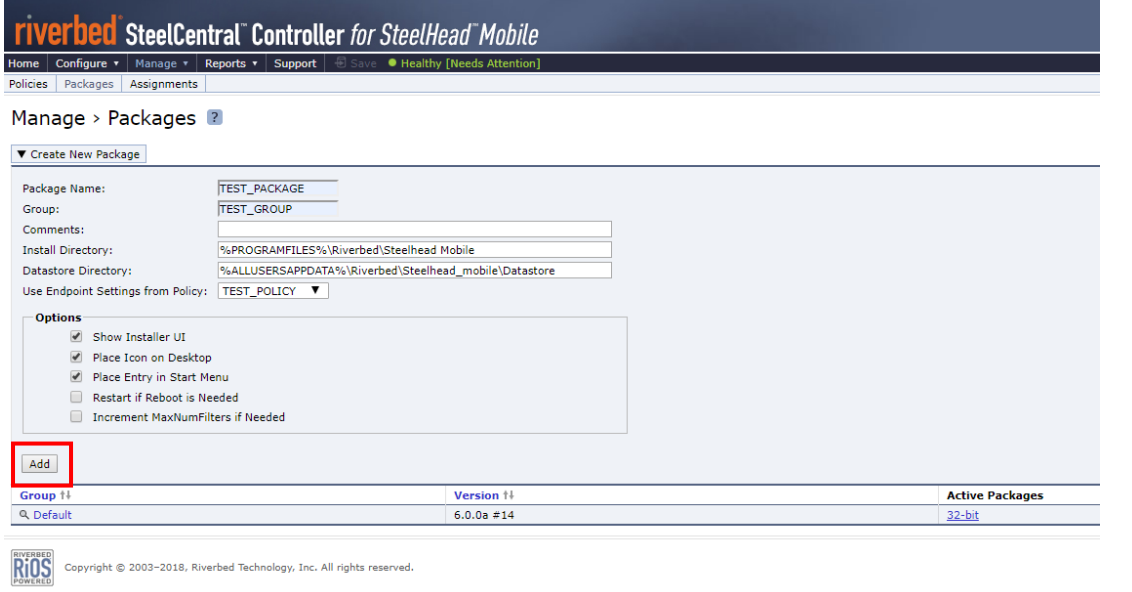

#### パッケージが作成されたことを確認し、Assignments をクリックします。

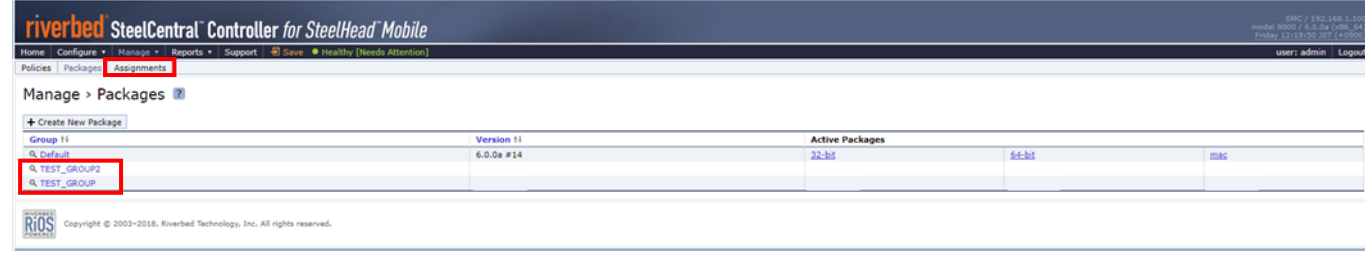

#### Group をクリックします。

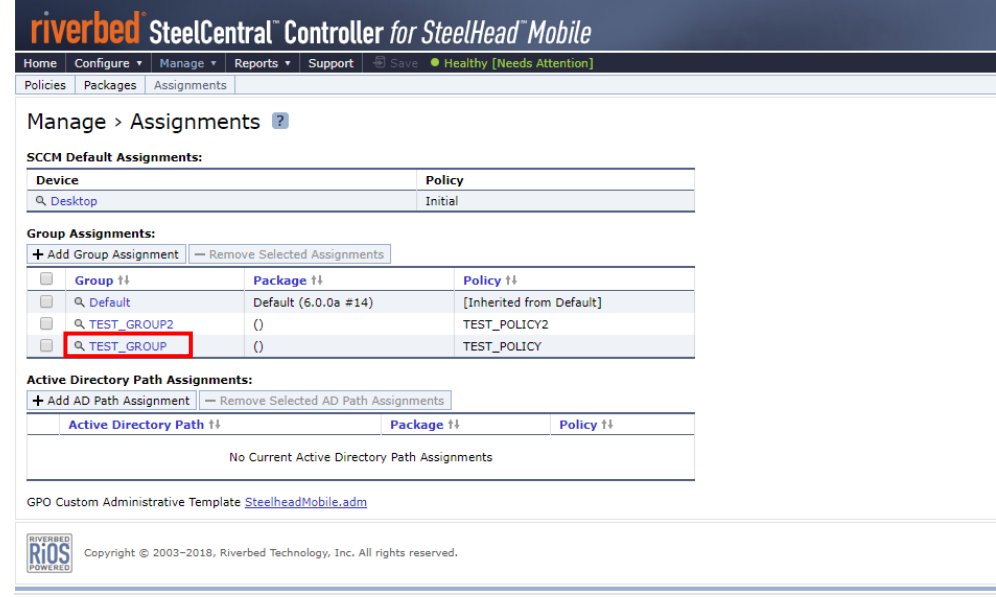

Group Assignment 情報を参考に、Package をドロップダウンから選択します。

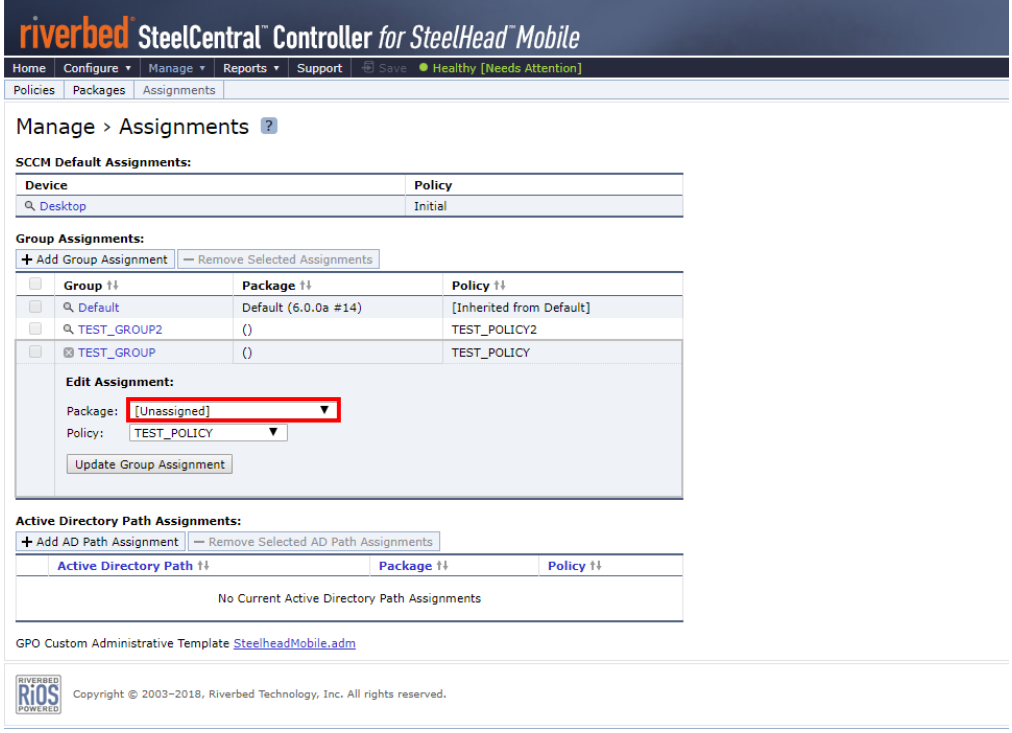

⑨ Update Group Assignment をクリックします。

※Group Assignment 情報と一致するまで、⑦~⑨の手順を繰り返します。

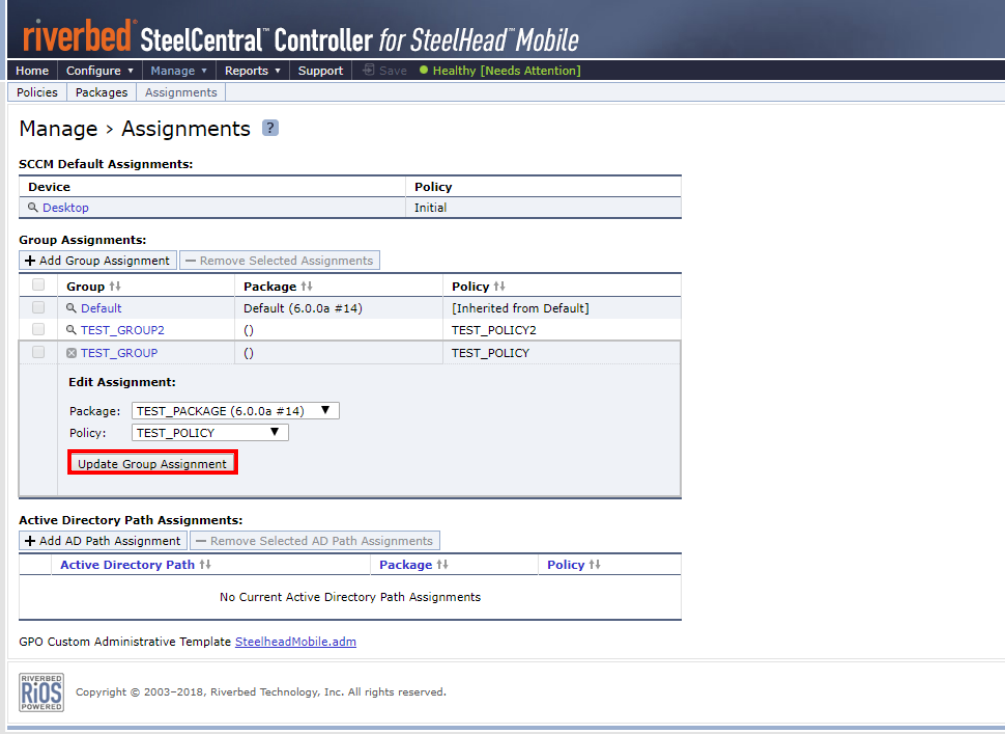

⑩ Group Assignment が復元されたことを確認します。 ※同様の手順で、Active Directory Path Assignments もバックアップ情報を基に設定します。

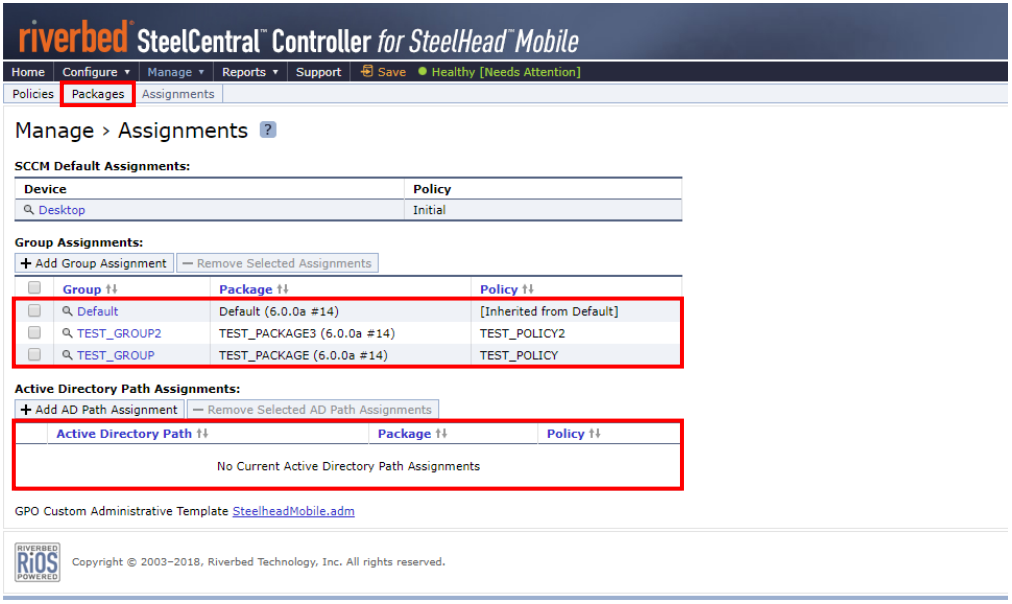

⑪ Manage>Packages をクリックし、Active Package にダウンロードリンクが作成されることを確認します。

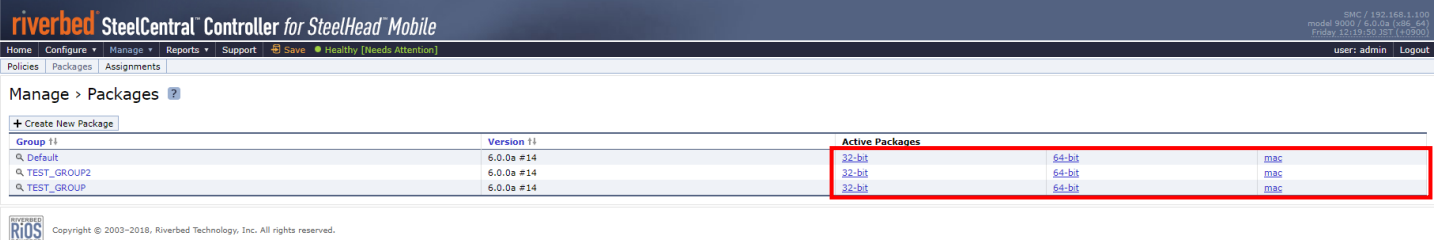

※必要に応じて、各クライアントへ再配布します。

⑫ 「Save」をクリックします。

※Save 不要の場合はグレーアウト表示になります。

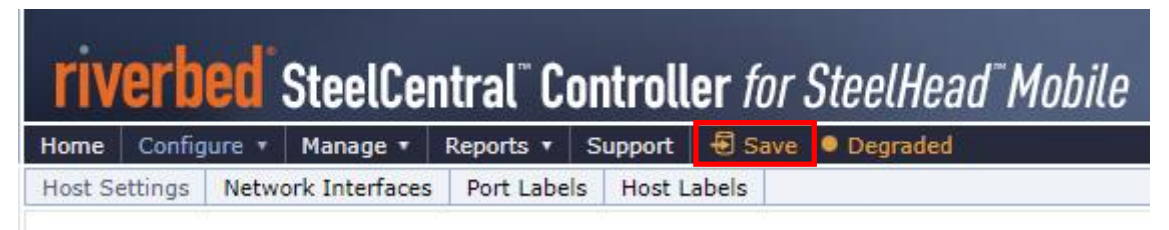

## <span id="page-25-0"></span>**2.7. 証明書のリストア**

① ブラウザから管理画面を開き、ログインします。 アクセス先 HTTP or HTTPS://リストア後の IP アドレス ユーザ名:お客様管理 パスワード:お客様管理

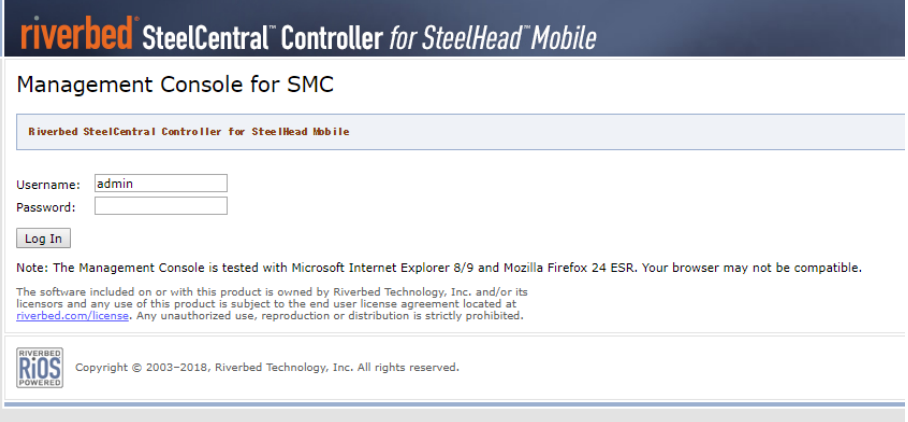

② Configure>SSL>Advanced Settings をクリックします。

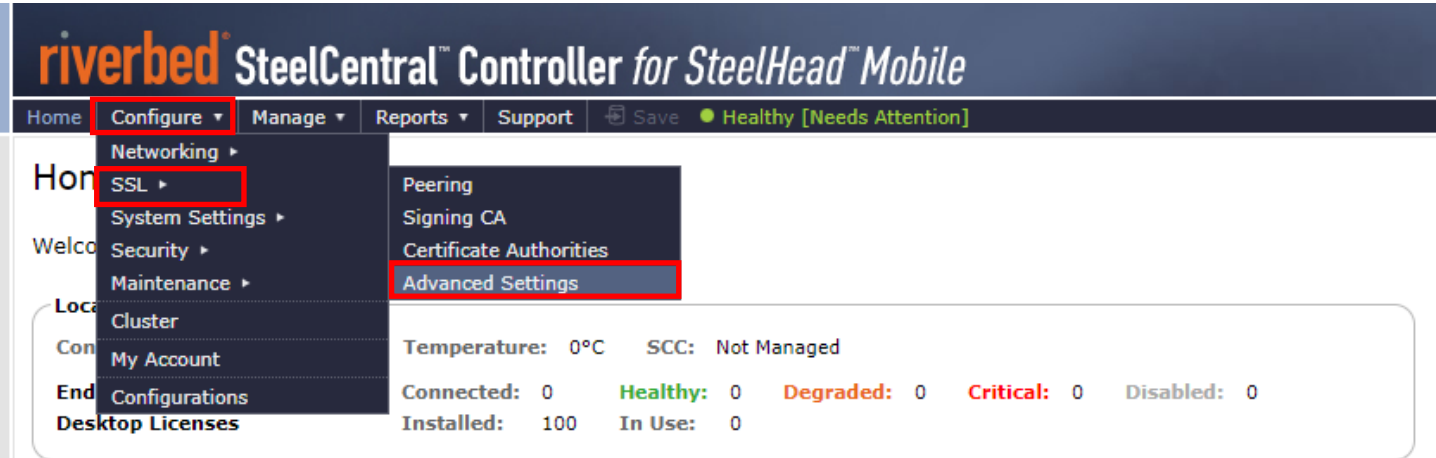

③ 画面の「Bulk Import」の「ファイルを選択」からリストア用証明書ファイルを指定し、パスワードを入力後、「Import」をクリックし ます。この時、Import Signing Certificate and Key と Allow import of Signing Certificate and Key from a different SteelCentral Controller for SteelHead Mobile にチェックが入っていることを確認してください。 バックアップファイル名(デフォルト) ssl\_bulk\_export.bin ※パスワードはリストア用証明書ファイルのエクスポート時に設定された値のため、お客様ご自身でご確認ください。

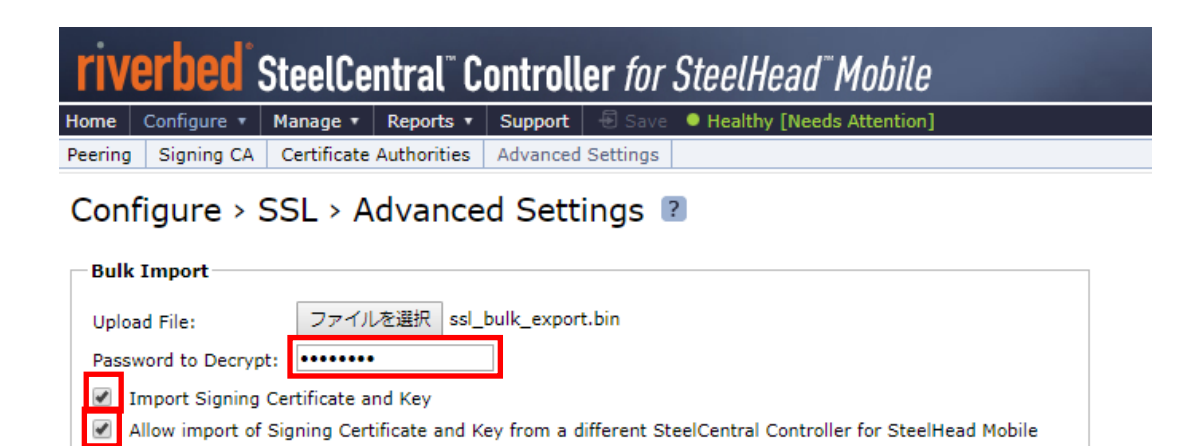

④ 正常にインポートできたことを以下の画面にて確認します。

Import

Bulk-import success. Signing certificate and key were replaced.

⑤ 「Save」をクリックします。

※Save 不要の場合はグレーアウト表示になります。

## <span id="page-27-0"></span>**2.8. Peer 証明書の入替**

※SSL 最適化を利用していない場合、本作業は不要です。

SSL 最適化を行っている場合、SteelHead Mobile は対向の Riverbed 製品と Peer 証明書(PEM)を用いた信頼関係の 構築を行っており、これを Secure Peering と呼びます。リストアを実施した際、リストア対象機器と Secure Peering を組んでいた 対向の Riverbed 製品に対して、Peer 証明書 (PEM) の更新を行う必要があります。

#### <span id="page-27-1"></span>**2.8.1. リストア機器で実施**

① ブラウザから管理画面を開き、VSMC へログインします。

アクセス先 HTTP or HTTPS://リストア後の IP アドレス

ユーザ名:お客様管理 パスワード:お客様管理

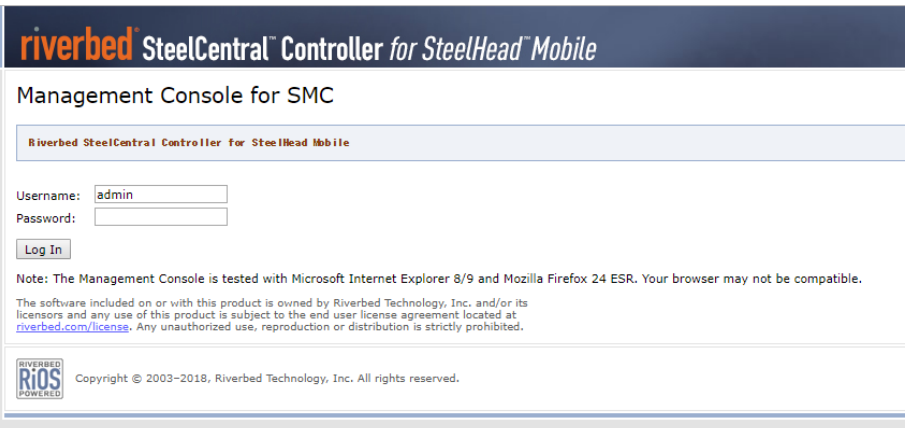

② Configure>SSL>Signing CA をクリックします。

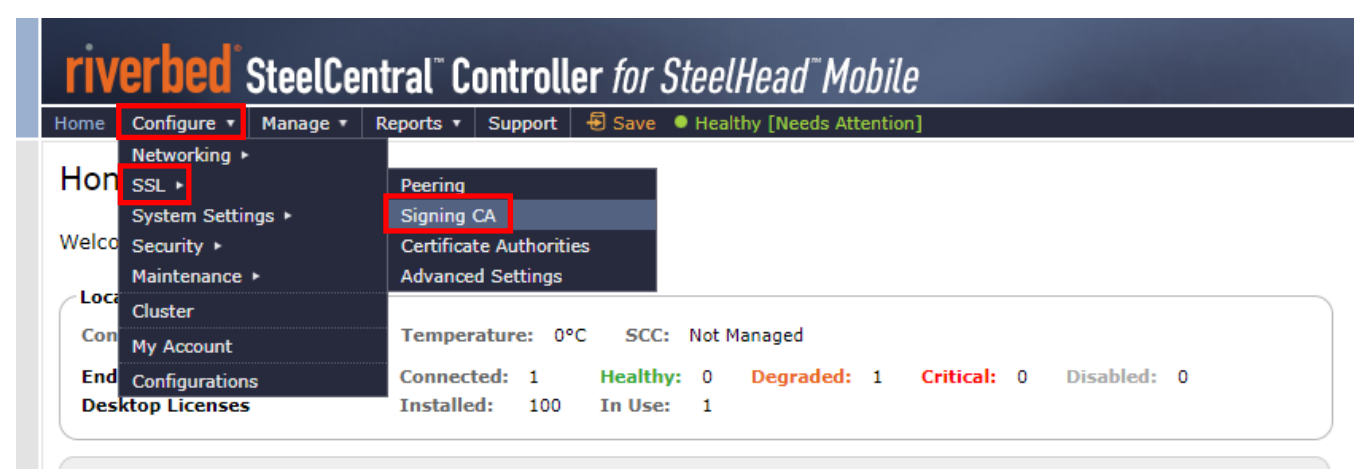

#### PEM をクリックします。

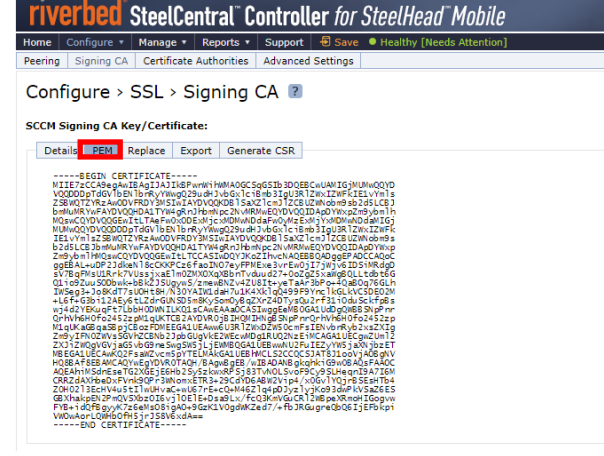

#### 以下の様にドラッグしコピーします。

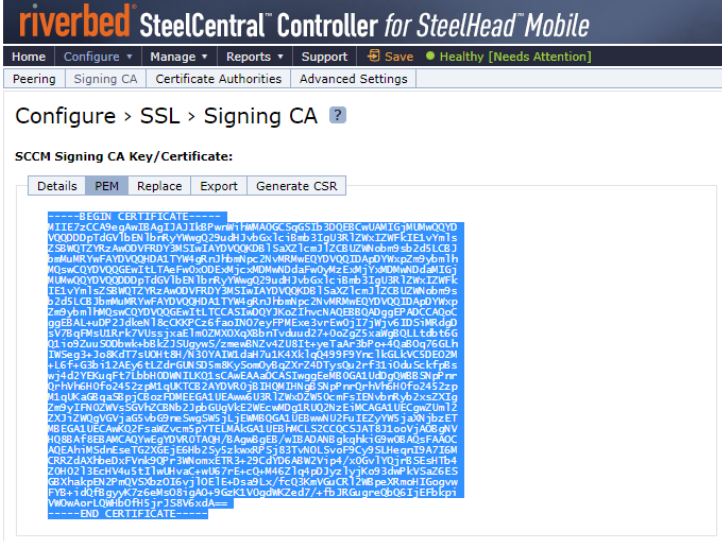

Peering をクリックします。

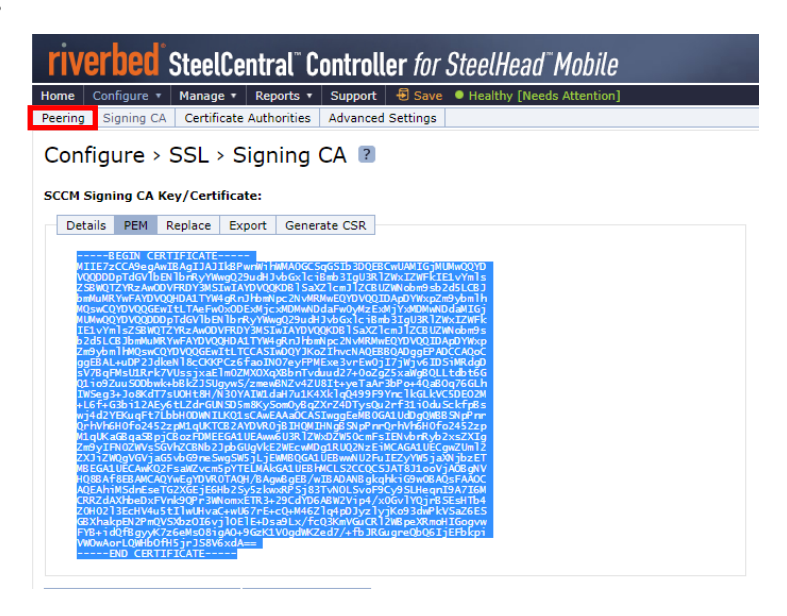

⑥ Peering Trust の内容を確認します。

※Peering Trust のリストに存在する機器 (対向機器)には、故障機の証明書情報が登録されているため、 項番 2.8-⑦にて対向機器にログインし、故障機の証明書情報削除および代替機の証明書情報登録を 行います。対向機器が複数存在する場合、全ての機器に対して実施します。

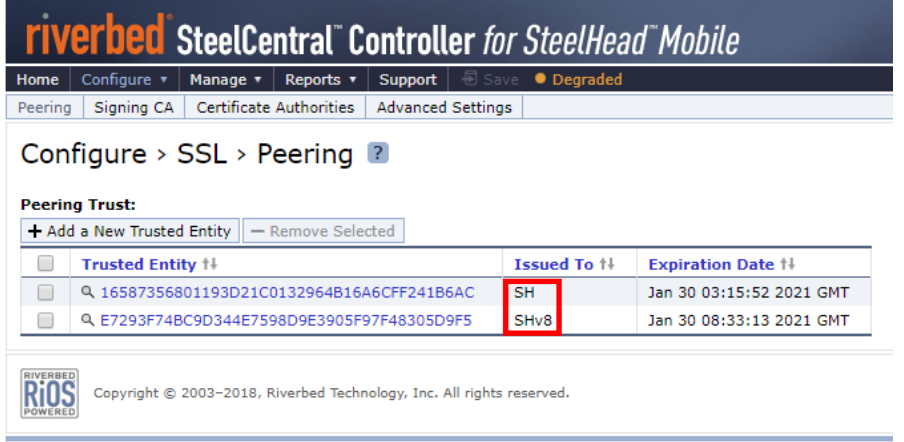

#### ● 対向機器で実施

⑦ 対向機器にログインし、証明書情報の入れ替えを行います。

対向機器の製品やバージョンによって操作方法が異なりますので、下記ページをご参考ください。

- ·対向機器: SteelHead version9 → 「2.8.2 対向機器が SteelHead version9.X の場合」
- ・対向機器:SteelHead version8 → 「2.8.3 対向機器が SteelHead version8.X の場合」

#### <span id="page-29-0"></span>**2.8.2. 【対向機器が SteelHead version9.X の場合】**

① 対向の SteelHead の管理画面にログインします。 アクセス先 HTTP or HTTPS://対向の SteelHead の IP アドレス(お客様管理) ユーザ名: お客様管理 パスワード: お客様管理

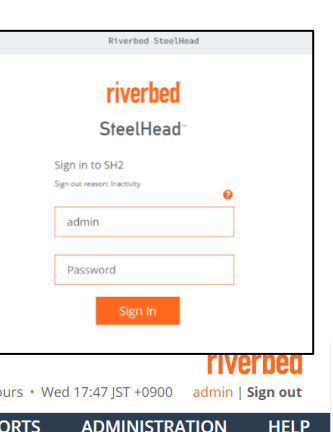

#### ② OPTIMAIZATION>Secure Peering(SSL)をクリックします。

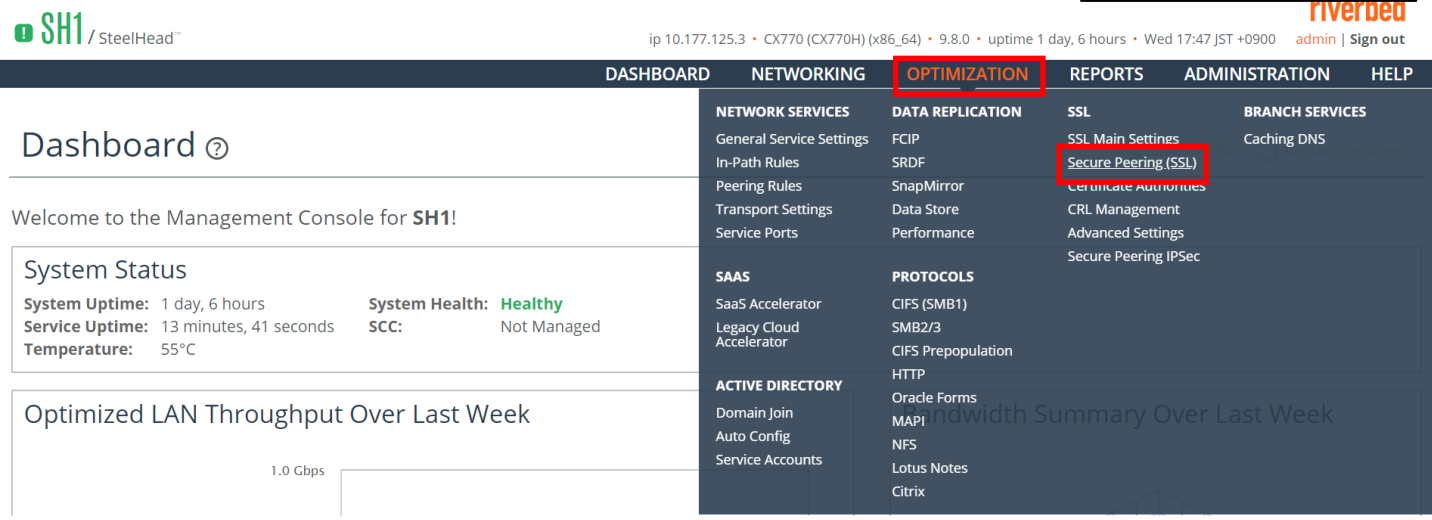

#### 赤枠のシリアルナンバーが故障機と同じであることを確認します。

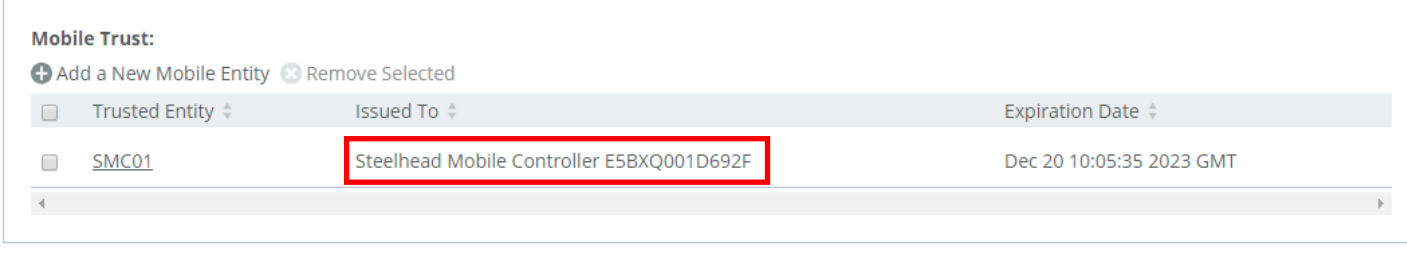

赤枠にチェックし、「Remove Selected」をクリックし、故障機の証明書を削除します。

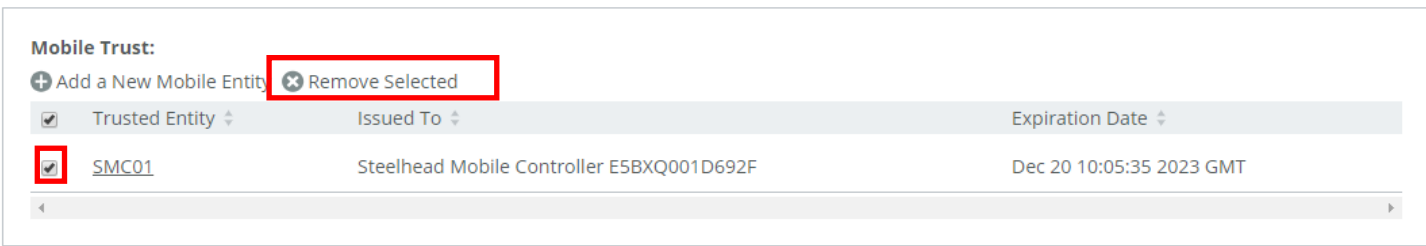

## 画面下部の Mobile Trust 内の「Add a New Mobile Entity」をクリックします。

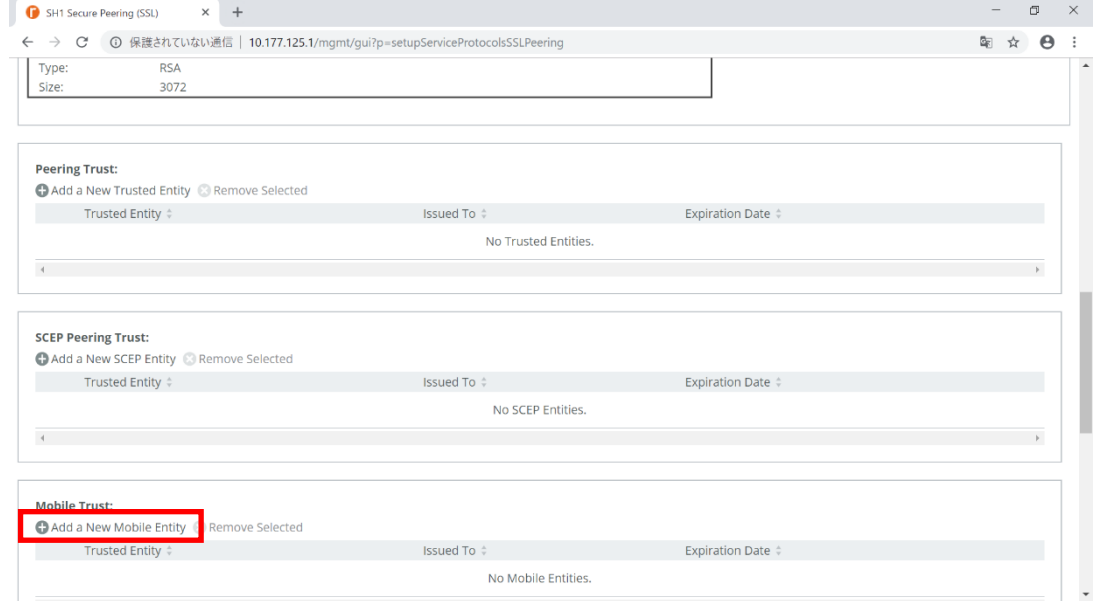

#### Cert Text にチェックを入れます。

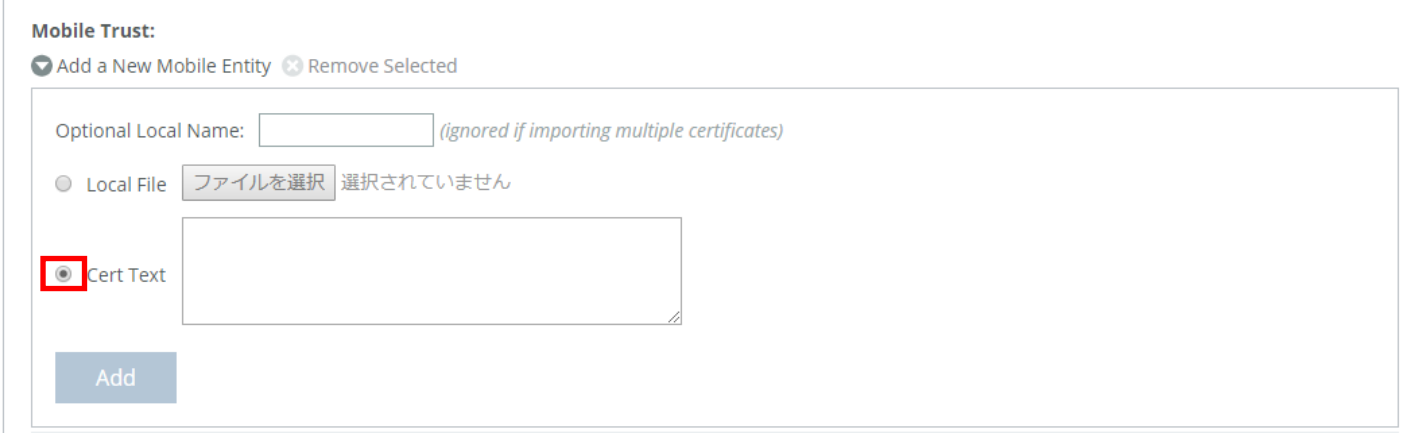

#### ⑦ 項番 2.8-④でコピーした内容を「Cert Text」に貼り付け、「Add」をクリックします。

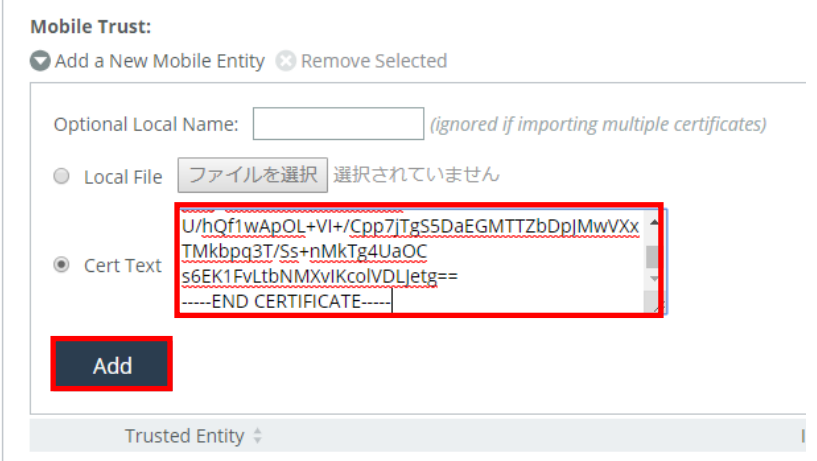

⑧ 以下のように「Save to Disk」と表示されている場合は、クリックし Save します。 ※項番 2.8-⑥で、他にも機器がある場合は、項番 2.8-⑦に戻ります。

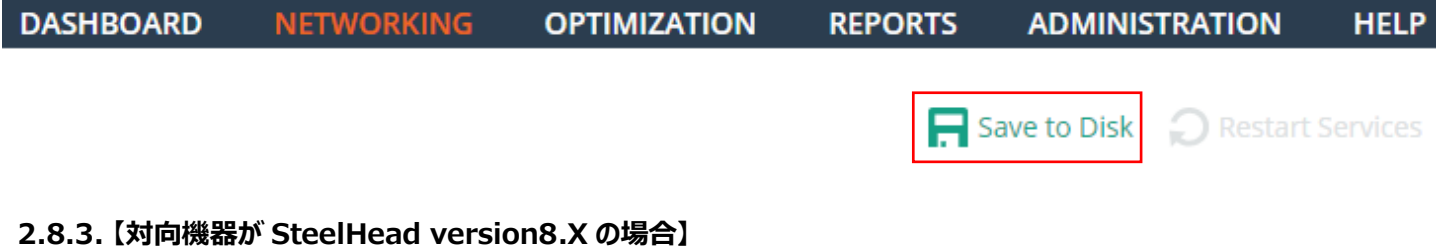

- <span id="page-31-0"></span>① ブラウザから管理画面を開き、ログインしてください。
	- アクセス先 HTTP or HTTPS://対向の SteelHead の IP アドレス(お客様管理) ユーザ名: お客様管理 パスワード: お客様管理

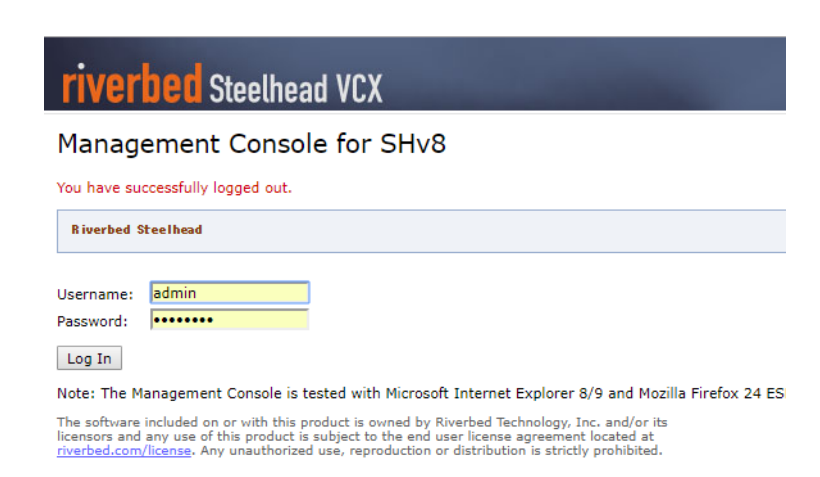

Configure>Optimization>Secure Peering(SSL)をクリックします。

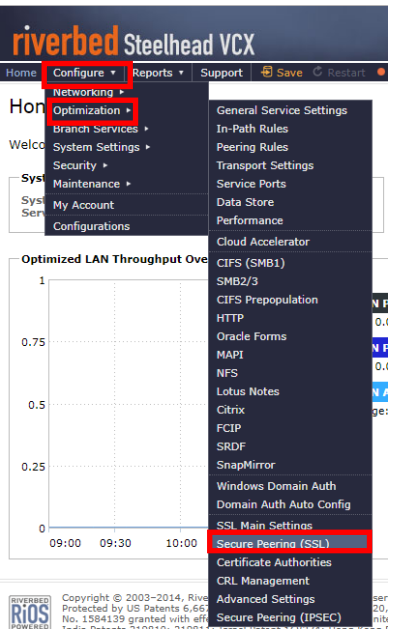

画面中央の Mobile Trust を確認し、シリアルナンバーまたは、ホスト名が故障機と同じであることを確認します。

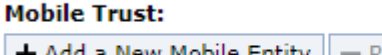

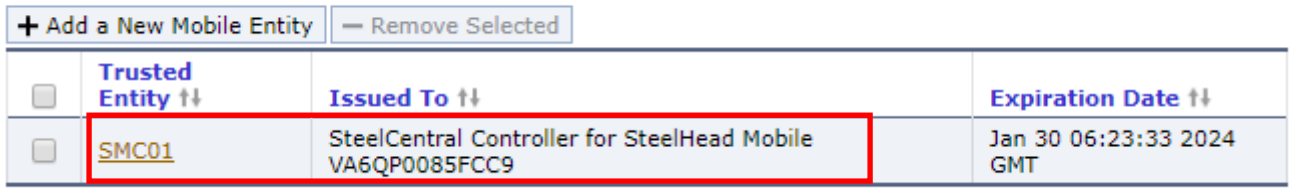

赤枠にチェックし、「Remove Selected」をクリックし、故障期の証明書を削除します。

#### **Mobile Trust:**

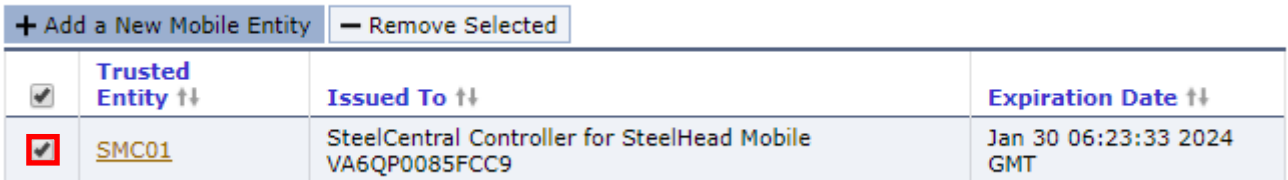

Mobile Trust の「ADD a New Mobile Entity」をクリックします。

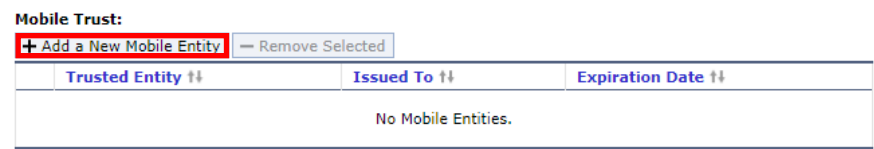

#### Cert Text にチェックを入れます。

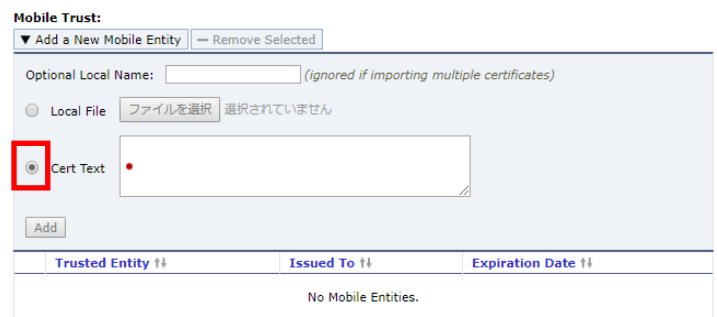

項番 2.8-④でコピーした内容を「Cert Text」に貼り付け、「Add」をクリックします。

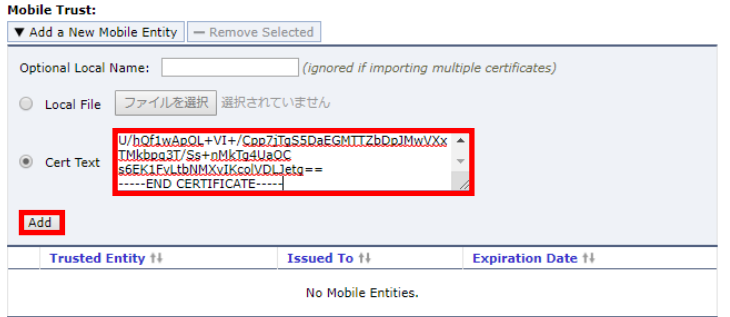

 以下のように「Save」と表示されている場合は、クリックし Save します。 ※項番 2.8-⑥で、他にも機器がある場合は、項番 2.8-⑦に戻ります。

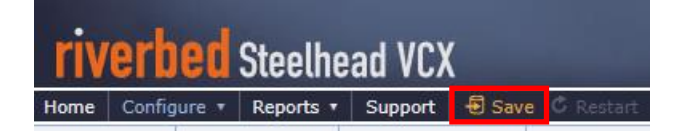

## <span id="page-34-0"></span>**2.9. 機器の正常性確認**

① ブラウザから管理画面を開き、VSMC へログインします。 アクセス先 HTTP or HTTPS ://リストア後の IP アドレス ユーザ名: お客様管理 パスワード: お客様管理

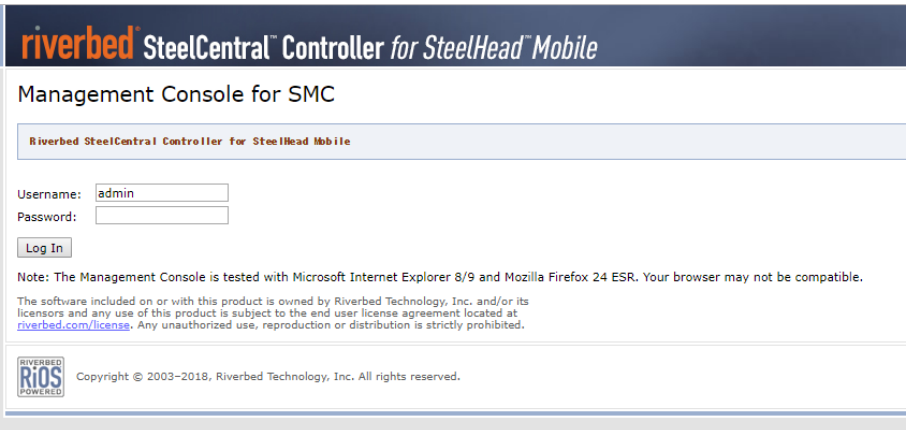

② REPORTS>DIAGNOSTICS>Alarm Status をクリックします。

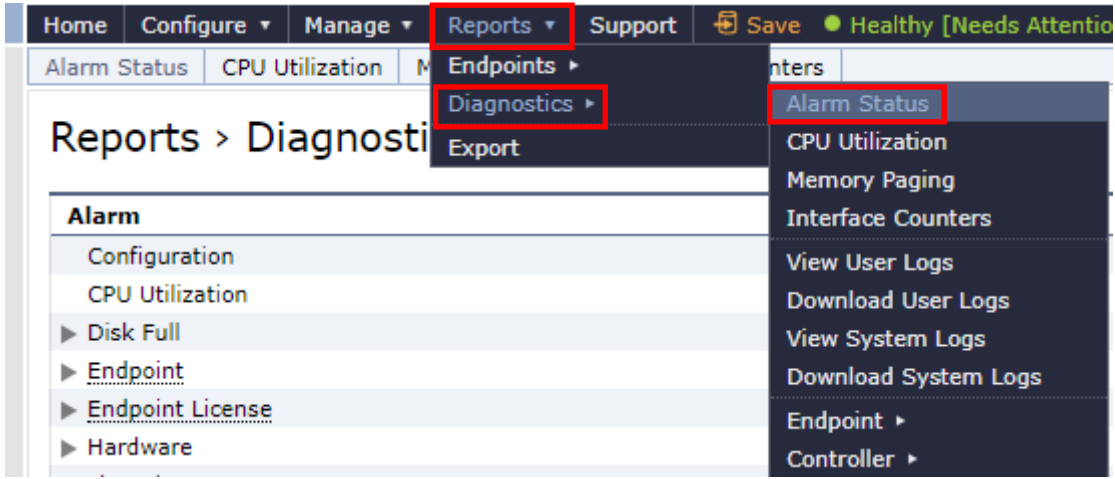

③ 「Status」に異常(エラー等)がないことを確認します。

※以下の SSL Certificates の「Needs Attention」は、期限切れの証明書が含まれているため表示されていますが、無視し て下さい。

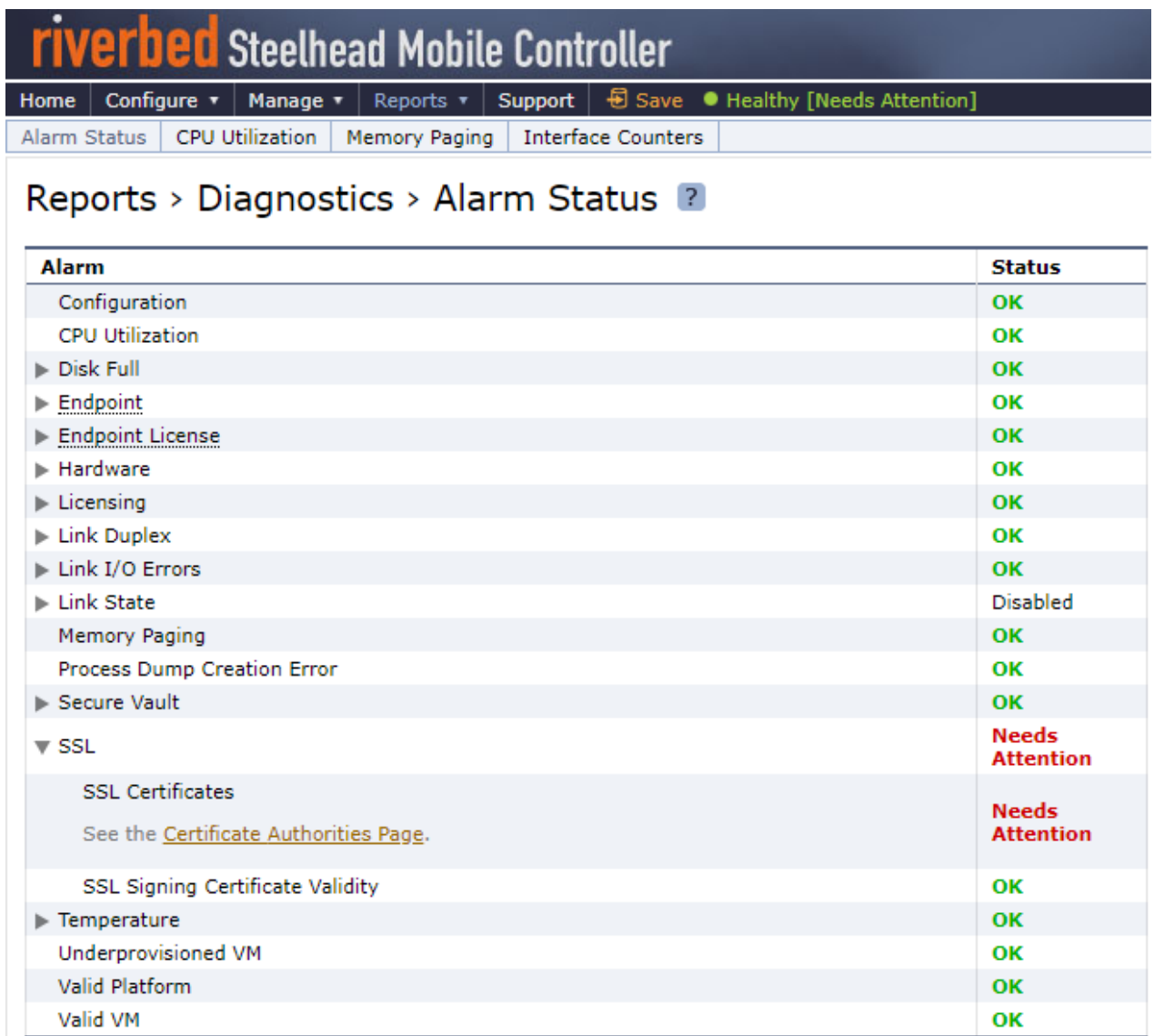

## <span id="page-36-0"></span>**2.10. クライアント端末の通信確認**

 クライアント端末にインストールされている SteelHeadMobile のアプリケーションの再起動を行う必要があります。インジケーター 領域に表示される SteelHeadMobile アイコンを右クリックしてください。

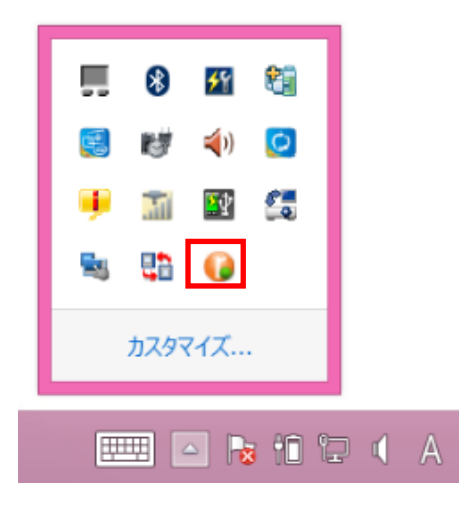

Exit をクリックしてください。

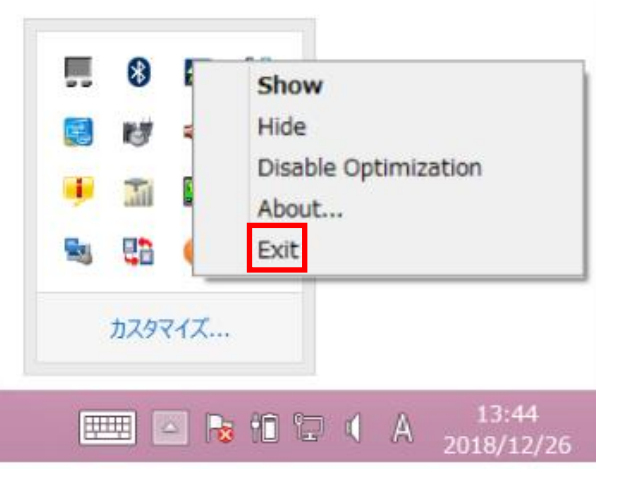

 デスクトップ上にある SteelHead Mobile のショートカットアイコンをダブルクリックし、起動してください。 ※ショートカットアイコンがデスクトップ上にない場合は、スタート画面から「SteelHead Mobile」を起動してください。

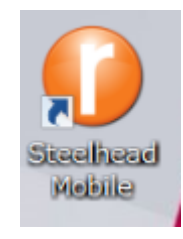

通信確認を実施します。

## <span id="page-37-0"></span>**3. Software バージョンアップ**

※実施前に config、証明書 (SSL 通信の最適化を有効にしている場合) のバックアップを取得してください。 ※メジャーバージョンを跨いだバージョンアップは推奨されておりません。以下のナレッジベースをご確認ください。 https://supportkb.riverbed.com/support/index?page=content&id=S15232

① サポートサイト(https://support.riverbed.com/)にアクセスし、「Log In」をクリックします。

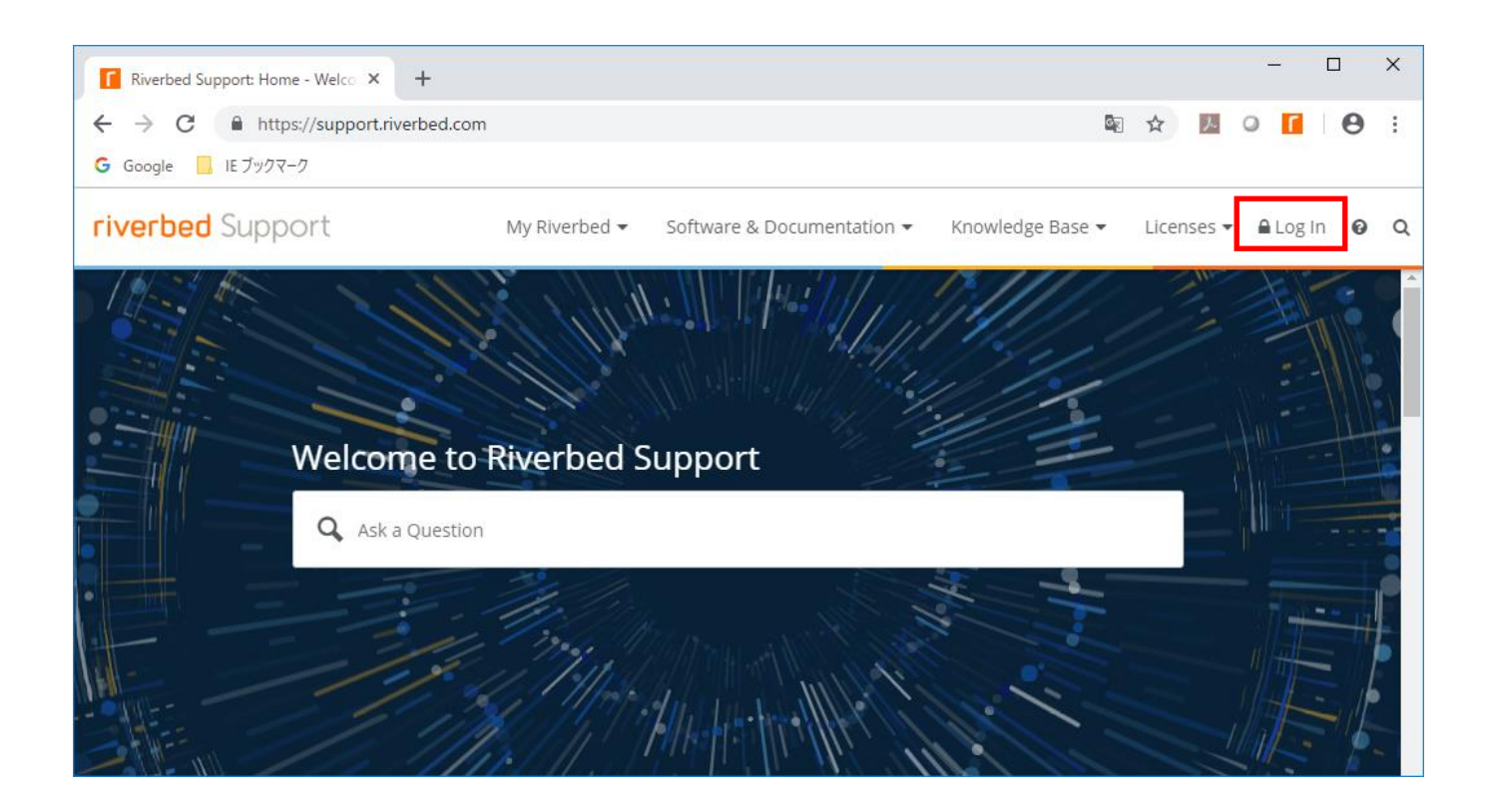

② Software & Documentation > SteelHead をクリックします。

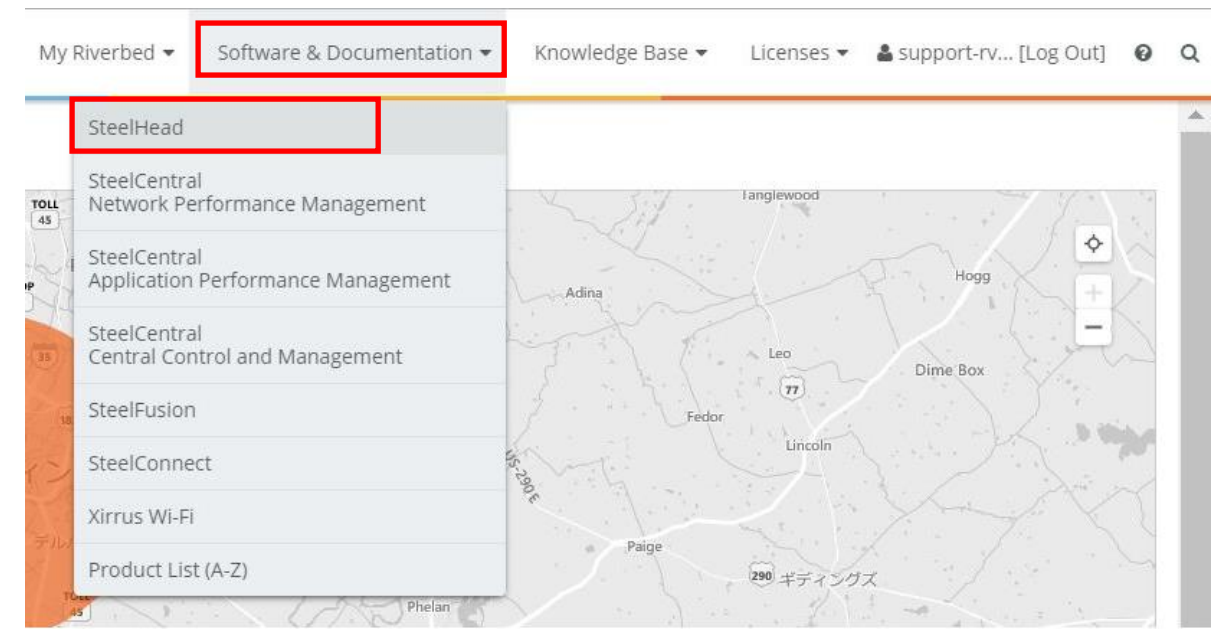

SteelHead をクリックし、さらに SteelCentral Controller for SteelHead Mobile をクリックします。

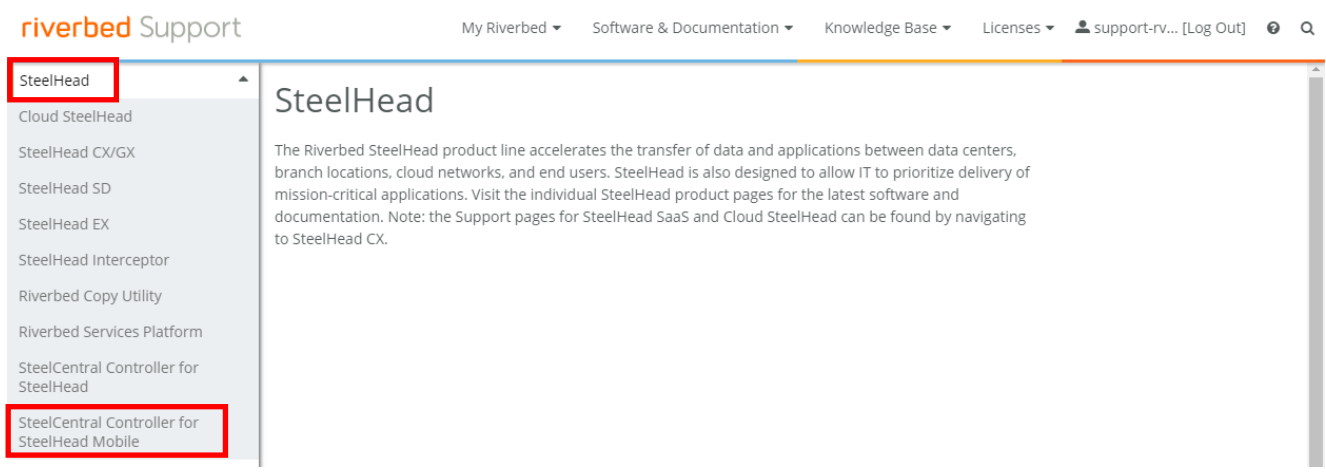

Display Version にアップデート対象のバージョンを選択します。

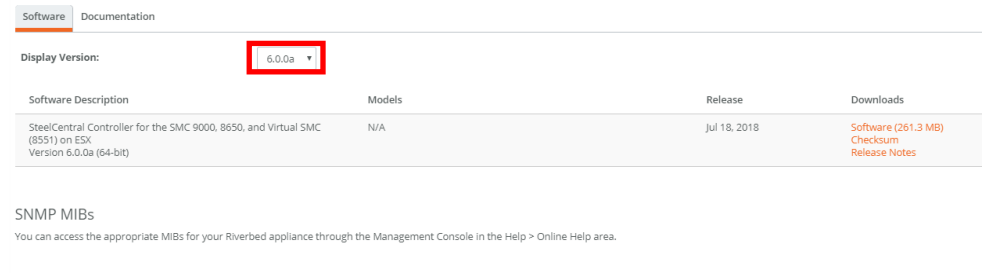

製品種別やバージョン、製品型番に誤りないか確認し、「Software」をクリックします。

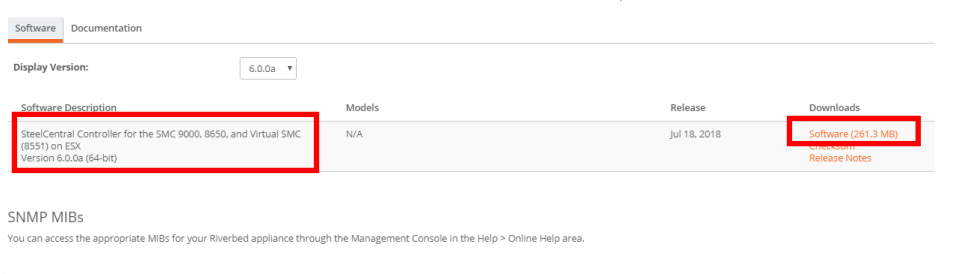

⑥ 「Download」をクリックし、ファイルを任意の場所に保存します。 ※こちらの画面が表示されない Version も存在します。

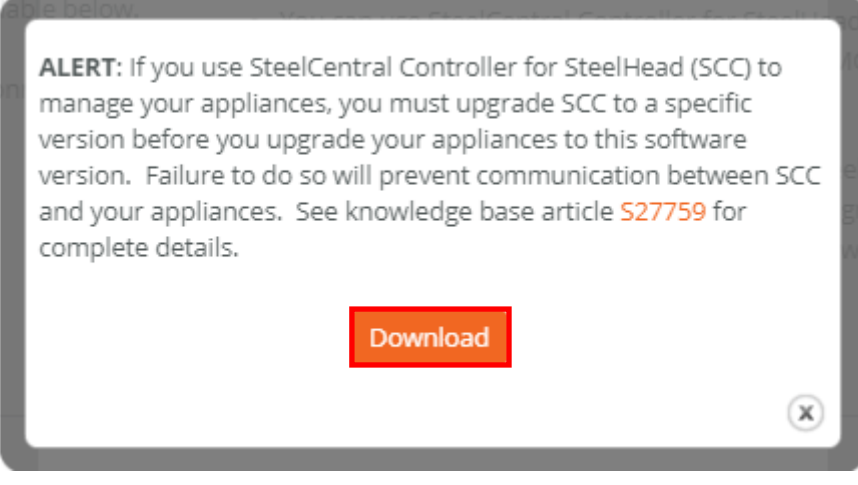

- 例 ファイル名 image\_rbt\_shm\_6\_0\_0a\_n14\_x86\_64.img
- ⑦ VSMC の管理画面にログインします。

アクセス先 HTTP or HTTPS://VSMC の IP アドレス

ユーザ名: お客様管理 パスワード: お客様管理

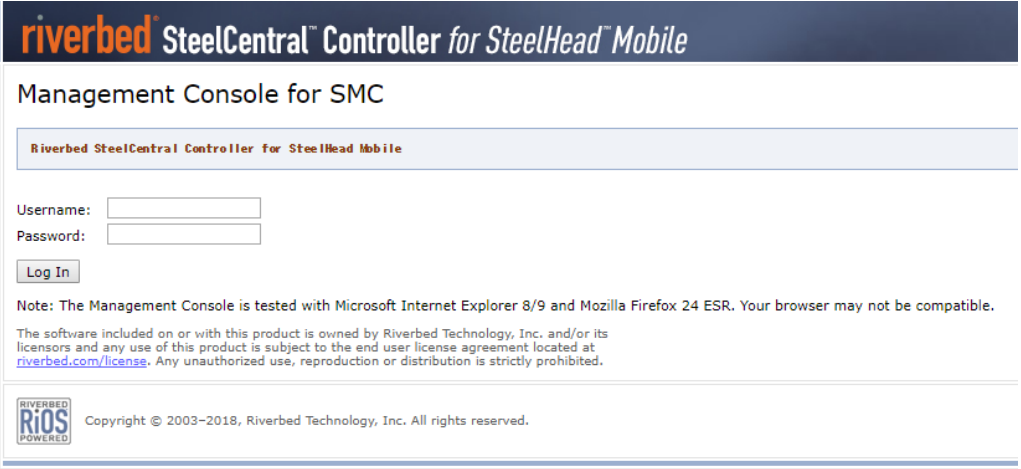

Configure>Maintenance>Software Upgrade をクリックします。

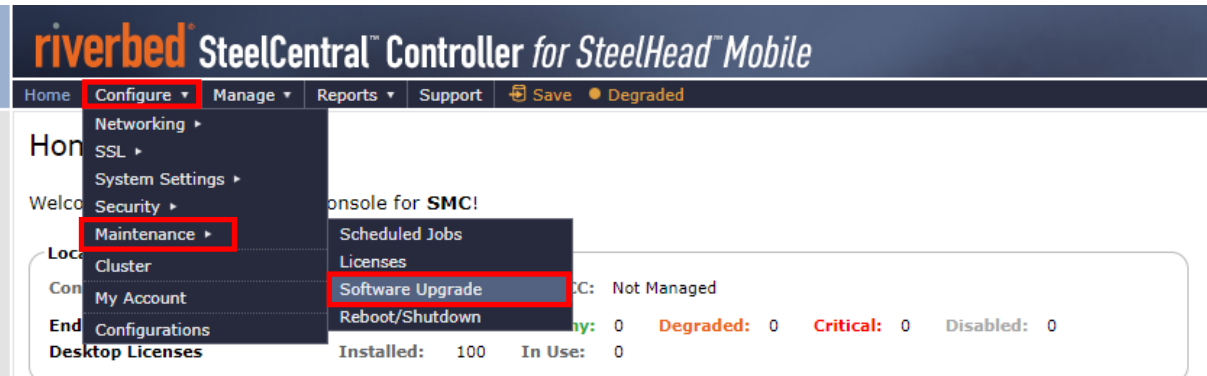

画面内の Form Local File に先程ダウンロードしたファイルをアップロードし、Install をクリックします。

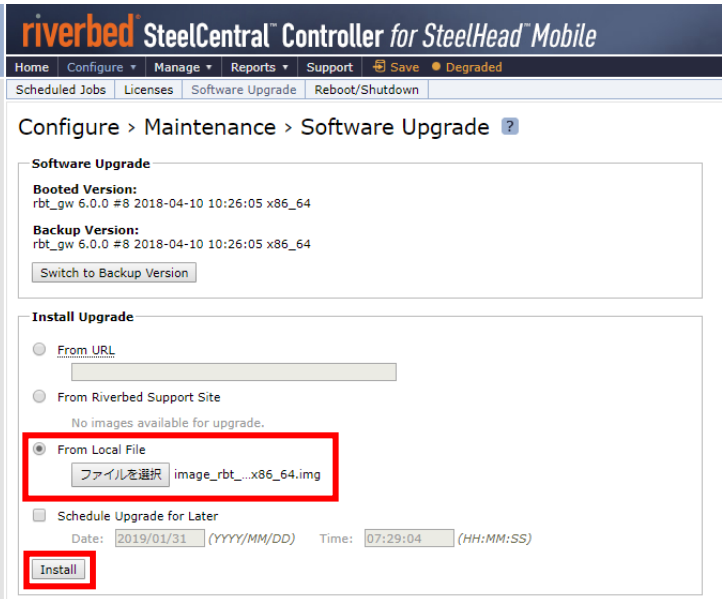

画面上部にメッセージが表示されるので、reboot the appliance をクリックします。

Successfully installed upgrade image. Please reboot the appliance to complete the upgrade.

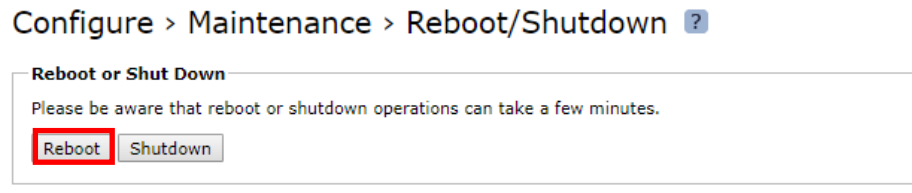

Configure>Maintenance>Software Upgrade をクリックし Booted Version が更新されていることを確認します。

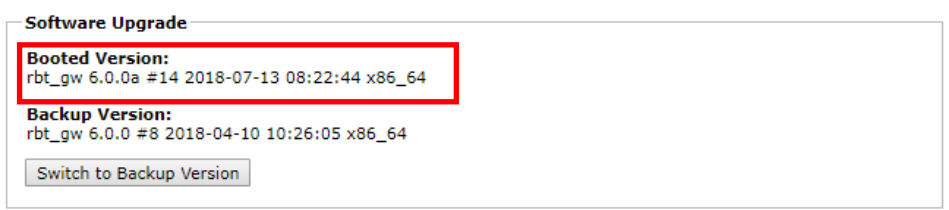

## <span id="page-42-0"></span>**4. ハードウェア・ソフトウェア サポート終了ポリシー**

- ① Riverbed 社製品のハードウェアおよびソフトウェアのサポートポリシーは、以下 URL より確認頂けます。 [https://support.riverbed.com/content/support/about\\_support/end\\_of\\_life\\_policy.html](https://support.riverbed.com/content/support/about_support/end_of_life_policy.html)
- ② ハードウェアおよびソフトウェアのサポート終了製品一覧 https://support.riverbed.com/content/support/eos\_eoa.html